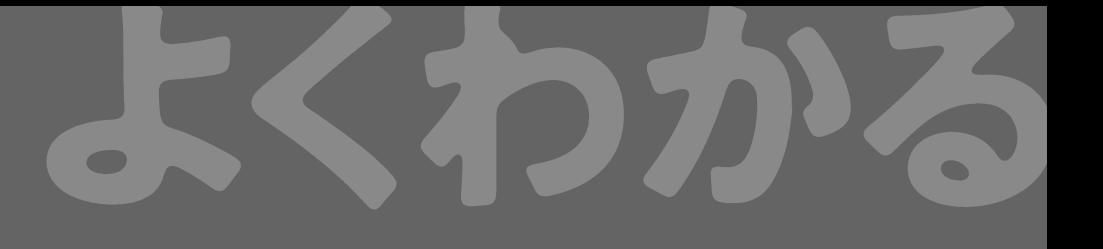

# **Word 2019 & Excel 2019 スキルアップ問題集 操作マスター編**

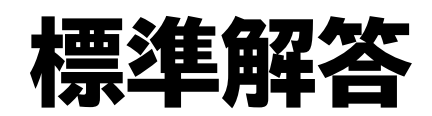

77777777777777777777777777777777

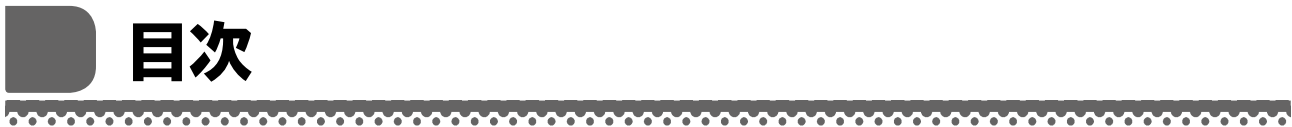

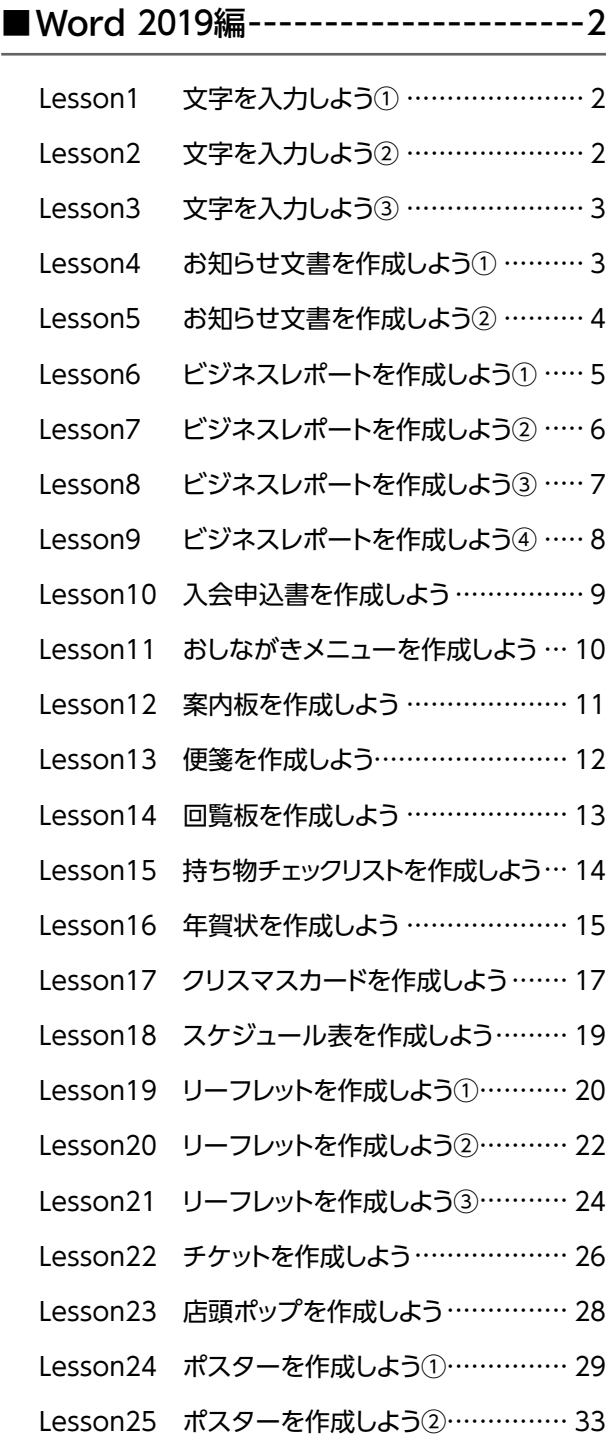

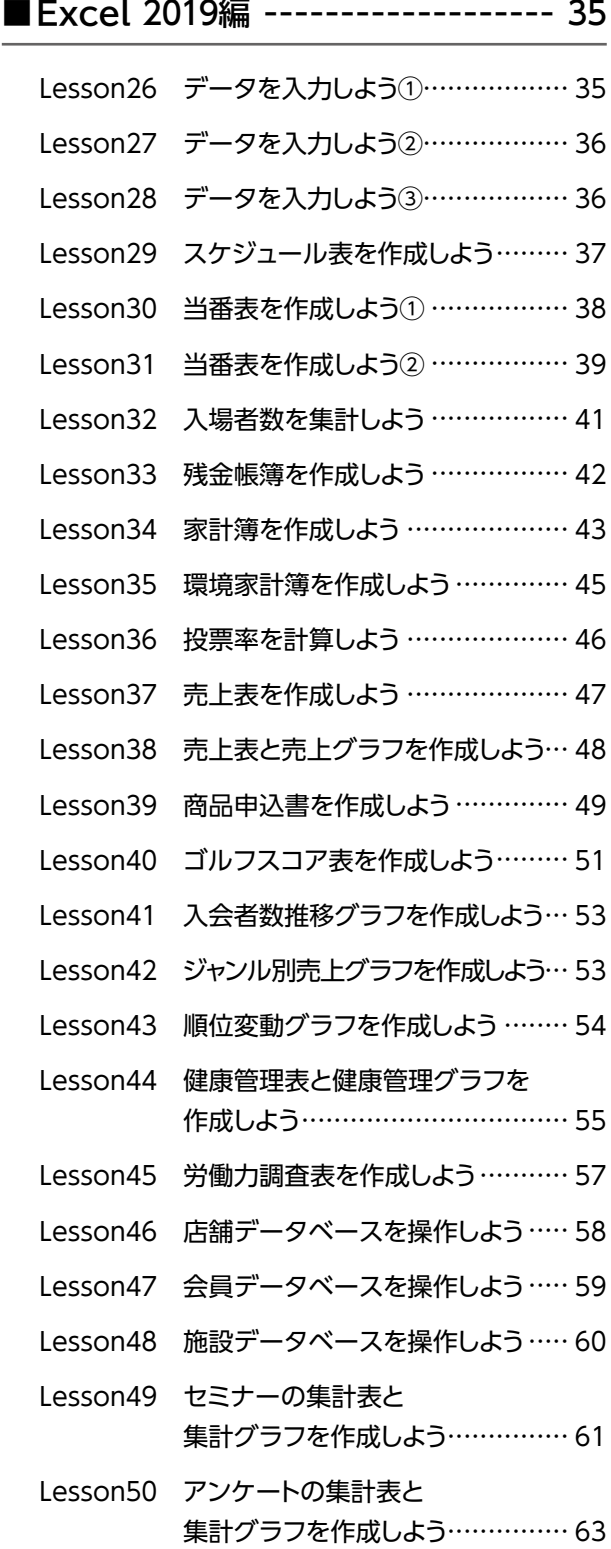

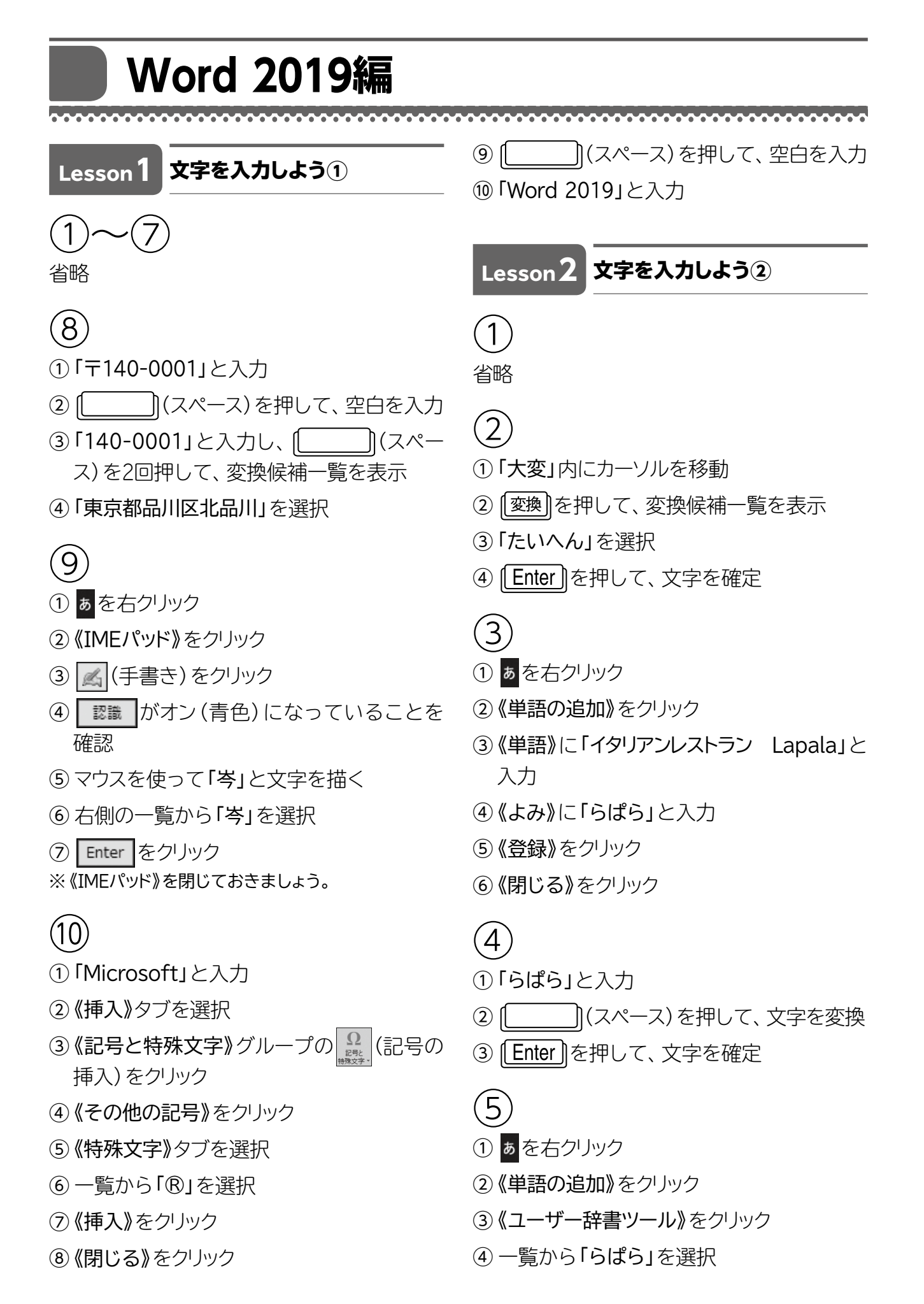

- (削除)をクリック
- 《はい》をクリック
- ※《Microsoft IME ユーザー辞書ツール》を閉じてお きましょう。

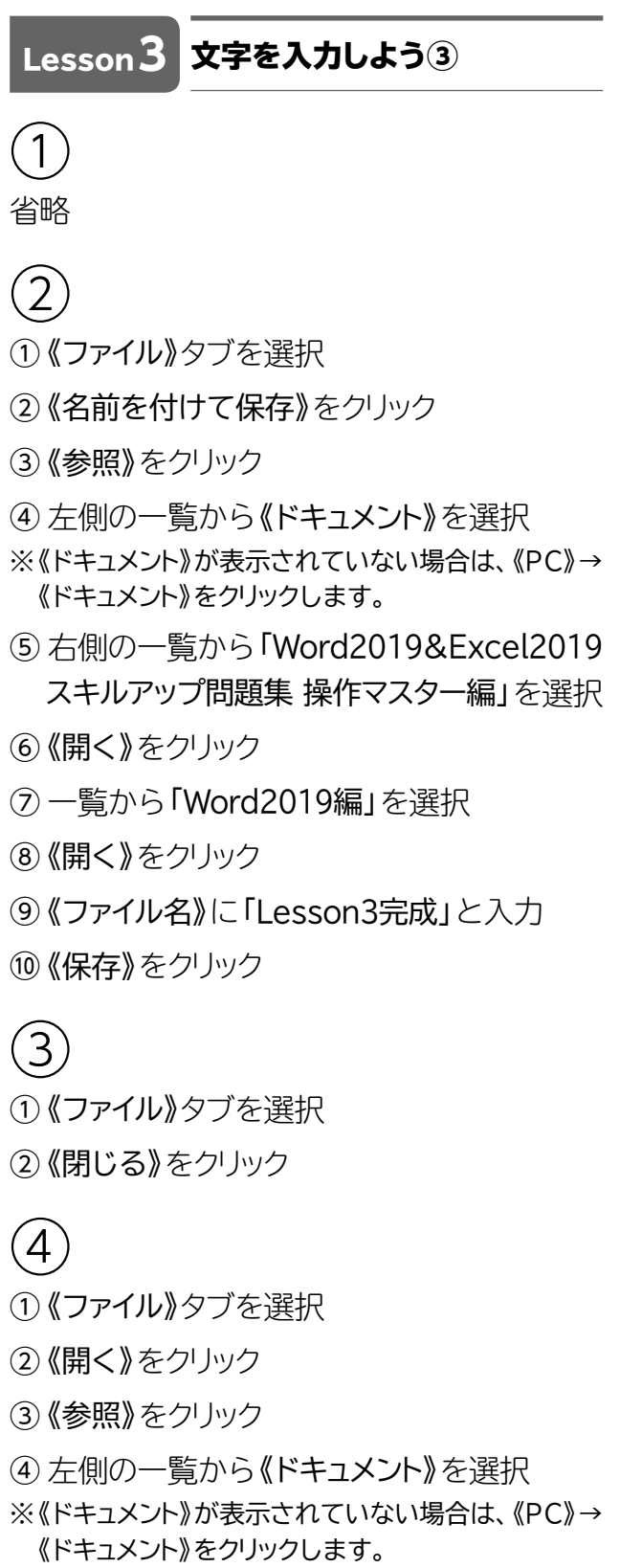

 右側の一覧から「Word2019&Excel2019 スキルアップ問題集 操作マスター編」を選択

- 《開く》をクリック
- 一覧から「Word2019編」を選択
- 《開く》をクリック
- 一覧から「Lesson3完成」を選択
- 《開く》をクリック

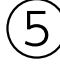

```
省略
```

```
(6)
```
① クイックアクセスツールバーの ■ (上書き保 存)をクリック

Lesson**4** お知らせ文書を作成しよう①

- $\left| \right|$
- 《レイアウト》タブを選択
- ②《ページ設定》グループの 日(ページ設定) をクリック
- 《用紙》タブを選択
- ④《用紙サイズ》の マ をクリックし、一覧から 《A4》を選択
- 《余白》タブを選択
- 《印刷の向き》の《縦》を選択
- 《OK》をクリック

$$
\begin{array}{c} \textcircled{1} \\ \textcircled{2} \\ \textcircled{4} \end{array}
$$

省略

- 
- 「令和2年12月1日」の行にカーソルを移動
- 《ホーム》タブを選択
- 3《段落》グループの = (右揃え)をクリック
- 「みどり町町内会」の行にカーソルを移動
- ⑤ ||F4 ||を押す
- $\bigcirc$
- ①「忘年会のお知らせ」の行を選択
- ②《ホーム》タブを選択
- 3《フォント》グループの 游明朝 (本文 | (フォン ト)の ー をクリックし、一覧から《MSゴシッ ク》を選択
- ④《フォント》グループの (フォントサイ ズ)の ー をクリックし、一覧から《24》を選択
- ⑤《段落》グループの (中央揃え)をクリック

### ⑤

- ①「日時…」から「幹事…」までの行を選択
- ②《ホーム》タブを選択
- 3《段落》グループの == (インデントを増やす) を7回クリック
- ④ 《段落》グループの | 三 (段落番号) の | | を クリック
- ⑤《1.2.3.》をクリック

## ⑥

- ①《ファイル》タブを選択
- ②《印刷》をクリック
- ③ 印刷イメージを確認
- ④《ページ設定》をクリック
- ⑤《文字数と行数》タブを選択
- ⑥《行数だけを指定する》を(●)にする
- ⑦《行数》を「24」に設定
- ⑧《OK》をクリック
- ⑨ 印刷イメージを確認
- ⑩《印刷》の《部数》が「1」になっていること を確認
- (11) 《印刷》をクリック

#### Lesson**5** お知らせ文書を作成しよう②

## $\left( 1\right)$

- ①《レイアウト》タブを選択
- ②《ページ設定》グループの 日(ページ設定) をクリック
- ③《用紙》タブを選択
- ④《用紙サイズ》の マ をクリックし、一覧から 《A4》を選択
- ⑤《余白》タブを選択
- ⑥《印刷の向き》の《縦》を選択
- ⑦《余白》の《上》《下》を「20mm」、《左》《右》 を「25mm」に設定
- ⑧《OK》をクリック
- $\circled{2}$ 省略

#### $\left(3\right)$

- ①「2021年3月吉日」の行にカーソルを移動
- ②《ホーム》タブを選択
- 3《段落》グループの = (右揃え)をクリック
- ④「藤が丘町自治会」の行にカーソルを移動
- **⑤ [F4] を押す**

#### $\overline{4}$

- ①「2021年度総会の開催について」の行を選択
- ②《ホーム》タブを選択
- ③《フォント》グループの|ユロ.5 |▼|(フォントサイ ス)の|~|をクリックし、一覧から《14》を選択
- ④《フォント》グループの B (太字)をクリック
- ⑤ 《フォント》グループの| (下線) をクリック
- ⑥《段落》グループの (中央揃え)をクリック

#### $(5)$

①「日時…」から「議題…」までの行を選択

- ②《ホーム》タブを選択
- 3《段落》グループの = (インデントを増やす) を8回クリック
- 4 《段落》グループの 三 (箇条書き)の 一を クリック
- ⑤《行頭文字ライブラリ》の《●》をクリック

### ⑥

- ①「②2021年度予算案」から「③新旧役員の 引き継ぎ」までの行を選択
- ②《ホーム》タブを選択
- 3 《段落》グループの = (インデントを増やす) を13回クリック

## ⑦

- ①「担当:事務局 草刈」から「連絡先:090- XXXX-XXXX」までの行を選択
- ②《ホーム》タブを選択
- 3 《段落》グループの = (インデントを増やす) を31回クリック

 $(8)$ 

- ①「(以下を切り取ってご提出ください)」の行 にカーソルを移動
- ②《ホーム》タブを選択
- 3 《段落》グループの = (中央揃え)をクリック
- ④「年 月 日」の行にカーソルを移動
- ⑤《段落》グループの (右揃え)をクリック

#### ⑨

- ①「(以下を切り取ってご提出ください)」の下 の行にカーソルを移動
- ②《ホーム》タブを選択
- ③《段落》グループの 3(罫線)の マをク リック
- ④《水平線》をクリック

⑩

- ①「委任状」の行を選択
- ②《ホーム》タブを選択
- 3《フォント》グループの 10.5 (フォントサイ ズ)の ーをクリックし、一覧から《14》を選択
- 4) 《段落》グループの = (中央揃え) をクリック

### $(1)$

- ①「住所:」から「氏名:」までの行を選択
- ②《ホーム》タブを選択
- 3《段落》グループの = (インデントを増やす) を10回クリック

## Lesson6 **ビジネスレポートを**<br>Example to the <mark>作成しよう①</mark>

#### $(1)$

- ①《レイアウト》タブを選択
- ②《ページ設定》グループの 日(ページ設定) をクリック
- ③《用紙》タブを選択
- 4《用紙サイズ》の マをクリックし、一覧から 《A4》を選択
- ⑤《余白》タブを選択
- ⑥《印刷の向き》の《縦》を選択
- ⑦《文字数と行数》タブを選択
- 8《行数だけを指定する》を●にする
- ⑨《行数》を「26」に設定

⑩《OK》をクリック

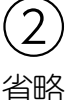

 $\left(3\right)$ 

①「令和2年11月2日」の行にカーソルを移動 ②《ホーム》タブを選択

- ③《段落》グループの = (右揃え)をクリック
- ④「オオヤマフーズ株式会社」から「代表取締 役 吉田 恵子」までの行を選択
- $(5)$   $[$ F4 $]$ を押す
- ④
- ①「新商品発表会のご案内」の行を選択
- ②《ホーム》タブを選択
- 3《フォント》グループの 海明朝 (本文/-(フォン ト)の マをクリックし、一覧から《游ゴシック》 を選択
- ④《フォント》グループの (フォントサイ ズ)の ー をクリックし、一覧から《16》を選択
- ⑤《フォント》グループの (太字)をクリック
- 6《フォント》グループの ロー(下線)の ーをク リック
- (テ) 《 —————— 》(二重下線) をクリック
- 8 《段落》グループの = (中央揃え)をクリック

#### ⑤

- ①「ご多忙とは存じますが、」の後ろにカーソ ルを移動
- ②「皆様の」と入力

⑥

- ①「オオヤマフーズ株式会社」を選択
- ※ → を含めずに、文字だけを選択します。
- ②《ホーム》タブを選択
- 3《クリップボード》グループの 国(コピー)を クリック
- ④「広報部 直通」の前にカーソルを移動
- 5《クリップボード》グループの 书(貼り付 け)をクリック

#### ⑦

- ①「開催日…」から「お問合せ先…」までの行 を選択
- ②《ホーム》タブを選択

3《段落》グループの == (インデントを増やす) を4回クリック

 $\left( 8\right)$ 

- ①「開催日」を選択
- ②《ホーム》タブを選択
- 3《段落》グループの ||| (均等割り付け)をク リック
- ④《新しい文字列の幅》を「5字」に設定
- ⑤《OK》をクリック
- ⑥ 同様に、「時間」「会場」を5文字分の幅に均 等に割り付け

### $\left( 9\right)$

- ①「開催日…」から「お問合せ先…」までの行 を選択
- ②《ホーム》タブを選択
- 3《段落》グループの 三 (段落番号)の を クリック
- ④《1.2.3.》をクリック

⑩

- ①《ファイル》タブを選択
- ②《印刷》をクリック
- ③ 印刷イメージを確認
- ④《印刷》の《部数》が「1」になっていること を確認
- ⑤《印刷》をクリック

Lesson**7** ビジネスレポートを 作成しよう②

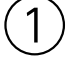

- ①《レイアウト》タブを選択
- ②《ページ設定》グループの 日 (ページ設定) をクリック
- ③《用紙》タブを選択
- 4)《用紙サイズ》の マをクリックし、一覧から 《A4》を選択
- ⑤《余白》タブを選択
- ⑥《印刷の向き》の《縦》を選択
- ⑦《文字数と行数》タブを選択
- 8《行数だけを指定する》を ●にする
- ⑨《行数》を「28」に設定
- ⑩《OK》をクリック

#### $\circled{2}$ 省略

## ③

- ①「令和2年9月吉日」の行にカーソルを移動
- ②《ホーム》タブを選択
- 3《段落》グループの = (右揃え)をクリック
- ④「FOMシステムサポート株式会社」から「代 表取締役 井本 和也」までの行を選択
- **⑤ 「F4**]を押す

### ④

- ①「東大阪支店移転のお知らせ」の行を選択
- ②《ホーム》タブを選択
- 3《フォント》グループの 游明朝 (本文/-(フォン ト)の をクリックし、一覧から《MSゴシッ ク》を選択
- ④《フォント》グループの 10.5 (フォントサイ ズ)の マをクリックし、一覧から《16》を選択
- 5《フォント》グループの ロー(下線)のマをク リック
- ⑥《 》(太線の下線)をクリック
- ⑦《段落》グループの = (中央揃え)をクリック

#### ⑤

- ①「移転日…」から「新FAX番号…」までの行 を選択
- ②《ホーム》タブを選択
- ③《段落》グループの == (インデントを増やす) を10回クリック
- ④《段落》グループの ※ ミー (段落番号)の ーを クリック
- ⑤《1.2.3.》をクリック

# Lesson 8 <mark>ドジネスレボートを</mark><br>Merical of the <mark>作成しよう</mark>③

### $(1)$

- ①「●講 座:」の下の行にカーソルを移動
- ②《挿入》タブを選択
- 3《表》グループの ||| (表の追加) をクリック
- ④ 下に5マス分、右に4マス分の位置をクリック

## $\circled{2}$

#### 省略

- $(3)$
- ① 表内にカーソルを移動
- ②「医学部コース」と「国立文系コース」の間の 罫線の左側をポイント
- ③ をクリック

#### ④ 省略

- 
- ⑤
- ① 表内にカーソルを移動
- ②《表ツール》の《デザイン》タブを選択
- 3 《表のスタイル》グループの マ (その他)をク リック
- ④《グリッドテーブル》の《グリッド(表)4-アク セント5》(左から6番目、上から4番目)をク リック

① 表の1行目を選択

⑥

- ②《表ツール》の《デザイン》タブを選択
- 3《表のスタイル》グループの 3(塗りつぶ し)の<sup>壁りぶし</sup>をクリック
- ④《テーマの色》の《青、アクセント5、黒+基本 色25%》(左から9番目、上から5番目)をク リック

# ⑦

- ※表の1行目が選択されている場合は、選択を解除し ておきましょう。
- ① 表の4列目の右側の罫線をダブルクリック

## $(8)$

- ① 表全体を選択
- ②《表ツール》の《レイアウト》タブを選択
- 3 《配置》グループの = (中央揃え) をクリック

## ⑨

- ① 表内をポイント
- ② □ (表のサイズ変更ハンドル)を下方向にド ラッグ

### ⑩

- ① 表全体を選択
- ②《ホーム》タブを選択
- 3 《段落》グループの = (中央揃え)をクリック

#### Lesson**9** ビジネスレポートを 作成しよう(4)

## $\bigcirc$

- ①「研修日程」を選択
- ② | Ctrl | を押しながら、「研修時間」「会 場」「研修内容」「申込方法」「その他」を選択
- ③《ホーム》タブを選択
- ④《フォント》グループの В (太字)をクリック
- ⑤《フォント》グループの (下線)をクリック

 $\circled{2}$ 

- ①「部署ごと」を選択
- ②《ホーム》タブを選択
- 3《フォント》グループの 日(フォント)をクリック
- ④《フォント》タブを選択
- ⑤《スタイル》の一覧から《斜体》を選択
- 6《傍点》の マ をクリックし、一覧から《・》選択 ⑦《OK》をクリック

## $\left(3\right)$

- ①「研修日程…」から「研修内容…」までの行 を選択
- ② | Ctrl | を押しながら、「申込方法…」と「そ の他…」の行を選択
- ③《ホーム》タブを選択
- ④《段落》グループの ※ ミー (段落番号)の ーを クリック
- ⑤《1.2.3.》をクリック

 $\left( 4\right)$ 

- ①「Word2019新機能」から「社内システム利 用における変更点」までの行を選択
- ② | Ctrl | を押しながら、「メールアドレス:…」 の行を選択
- ③《ホーム》タブを選択
- 4 (段落)グループの = (インデントを増やす) を8回クリック

⑤

- ①「(操作研修会申込書)」の行の先頭にカーソ ルを移動
- ② | Ctrl ]+ [Enter] を押す

⑥

① 2ページ目の「担 当:」の下の行にカーソ ルを移動

- ②《挿入》タブを選択
- 3 《表》グループの | (表の追加)をクリック
- ④《表の挿入》をクリック
- ⑤《列数》を「4」、《行数》を「26」に設定
- ⑥《OK》をクリック

#### $\overline{7}$ 省略

## $(8)$

- ① 表の1列目の右側の罫線を左方向にドラッグ
- ② 表の2列目の右側の罫線を左方向にドラッグ
- ③ 表の3列目の右側の罫線を左方向にドラッグ

## ⑨

- ① 表の1行目を選択
- ②《表ツール》の《レイアウト》タブを選択
- 3 《配置》グループの ー(中央揃え)をクリック

### ⑩

- ① 表の1行目を選択
- ②《表ツール》の《デザイン》タブを選択
- ③《表のスタイル》グループの <ess (塗りつぶ) し)の<sup>壁りぶし</sup>をクリック
- ④《テーマの色》の《緑、アクセント6、白+基本 色40%》(左から10番目、上から4番目)を クリック

#### Lesson**10** 入会申込書を作成しよう

## $\bigcirc$

- ①「ひまわりスポーツクラブ入会申込書」の行 を選択
- ②《ホーム》タブを選択
- 3《フォント》グループの 海明朝 (本文 $\sqrt{s}$  (フォン ト)の ー をクリックし、一覧から《MSゴシッ ク》を選択
- ④《フォント》グループの 10.5 ▼ (フォントサイ ズ)の マをクリックし、一覧から《18》を選択
- ⑤《フォント》グループの (フォントの色) の ト をクリック
- ⑥《テーマの色》の《オレンジ、アクセント2、黒+ 基本色25%》(左から6番目、上から5番目) をクリック
- ⑦《フォント》グループの - (下線)の をク リック
- 8《 –––––––––––––––– 》(二重下線) をクリック
- ③《段落》グループの = (中央揃え)をクリック

#### $(2)$

- ①「※丸印を付けてください。」の前にカーソ ルを移動
- ②《挿入》タブを選択
- 3 《表》グループの ||| (表の追加) をクリック
- ④ 下に2マス分、右に2マス分の位置をクリック
- ⑤ 表に文字を入力

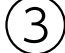

①「●入会コース」の表の1列目の右側の罫線 を左方向にドラッグ

### $(4)$

- ①「●入会コース」の表の1列目を選択
- ②《表ツール》の《デザイン》タブを選択
- ③《表のスタイル》グループの <ess (塗りつぶ) し)の<sup>塗りぶり</sup>をクリック
- ④《テーマの色》の《オレンジ、アクセント2、白+ 基本色40%》(左から6番目、上から4番目) をクリック

 $\sqrt[6]{5}$ 

- ①「●会員情報」の表内にカーソルを移動
- ②「電話番号」と「ご職業」の間の罫線の左側 をポイント

③ をクリック

- ④ 挿入した行の1列目に「緊急連絡先」と入力
- ⑥
- ①「●会員情報」の表内をポイント
- ② 表の右下の (表のサイズ変更ハンドル) を下方向にドラッグ
- ③「ご住所」の行の下の罫線を下方向にドラッグ
- ④「備考」の行の下の罫線を下方向にドラッグ
- ⑦
- ①「●会員情報」の表の1列目を選択
- ②《表ツール》の《レイアウト》タブを選択
- 3《配置》グループの ー (両端揃え (中央))を クリック
- ④「印」のセルにカーソルを移動
- ⑤《配置》グループの (中央揃え(右))をク リック
- ⑥「年 月 日」のセルにカーソルを移動
- ⑦《配置》グループの □ (両端揃え (中央))を クリック
- $(8)$
- ①「【弊社記入欄】」の表の3~5列目を選択 ② (Back) を押す
- ⑨
- ①「【弊社記入欄】」の表全体を選択
- ②《ホーム》タブを選択
- 3 《段落》グループの = (右揃え)をクリック

### ⑩

- ①「【弊社記入欄】」の行にカーソルを移動
- ②《ホーム》タブを選択
- 3 《段落》グループの = (インデントを増やす) を25回クリック

# Lesson11 おしながきメニューを<br>Lesson11 作成しよう

## $\bigcap$

- ①《レイアウト》タブを選択
- ②《ページ設定》グループの 日(ページ設定) をクリック
- 3《文字数と行数》タブを選択
- ④《文字方向》の《縦書き》を●)にする
- ⑤《用紙》タブを選択
- ⑥《用紙サイズ》の √ をクリックし、一覧から 《B5》を選択
- ⑦《余白》タブを選択
- ⑧《印刷の向き》の《横》を選択
- ⑨《余白》の《上》《下》を「20mm」、《左》《右》 を「17mm」に設定
- ⑩《OK》をクリック

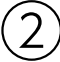

- ①《レイアウト》タブを選択
- ②《ページ設定》グループの 日 (ページ設定) をクリック
- ③《文字数と行数》タブを選択
- ④《フォントの設定》をクリック
- ⑤《フォント》タブを選択
- ⑥《サイズ》の一覧から《12》を選択
- ⑦《OK》をクリック
- ⑧《OK》をクリック
- $(3)$
- ①「おしながき」の行を選択
- ②《ホーム》タブを選択
- ③《フォント》グループの 海明朝 (本文 | (フォン ト)の ー をクリックし、一覧から《MS明朝》 を選択
- ④《フォント》グループの 12 → (フォントサイ ズ)の マをクリックし、一覧から《26》を選択
- 5《段落》グループの 川(上下中央揃え)をク リック
- ④
- ①「■先 付■…」の行を選択
- ② | Ctrl | を押しながら、その他の料理名の 行を選択
- ③《ホーム》タブを選択
- ④《フォント》グループの 12 √(フォントサイ ズ)の マをクリックし、一覧から《16》を選択

## ⑤

- ①「胡麻」を選択
- ②《ホーム》タブを選択
- ③《フォント》グループの 【(ルビ)をクリック
- ④《対象文字列》が「胡麻」になっていること を確認
- ⑤《ルビ》が「ごま」になっていることを確認
- 6《サイズ》の をクリックし、一覧から《7》 を選択
- ⑦《OK》をクリック
- ⑧「襟裳」を選択
- ⑨《フォント》グループの ■(ルビ)をクリック
- ⑩《対象文字列》が「襟」と「裳」になっている ことを確認
- ⑪《ルビ》が「えり」と「も」になっていること を確認
- 12《サイズ》の をクリックし、一覧から《7》 を選択
- ⑬《OK》をクリック

### ⑥

- ①《デザイン》タブを選択
- ②《ページの背景》グループの !! (罫線と網掛 け)をクリック
- ③《ページ罫線》タブを選択
- ④ 左側の《種類》の《囲む》をクリック
- 5《絵柄》のマをクリックし、一覧から 《《《《《》》を選択
- ⑥《線の太さ》が「15pt」になっていることを 確認
- ⑦《OK》をクリック

#### Lesson**12** 案内板を作成しよう

# $(1)$

- ①《レイアウト》タブを選択
- ②《ページ設定》グループの 日(ページ設定) をクリック
- 3《文字数と行数》タブを選択
- ④《文字方向》の《縦書き》を●にする
- ⑤《用紙》タブを選択
- ⑥《用紙サイズ》の ▽ をクリックし、一覧から 《A4》を選択
- ⑦《余白》タブを選択
- ⑧《印刷の向き》の《縦》を選択
- ⑨《OK》をクリック
- $\left( 2\right)$
- ①《レイアウト》タブを選択
- ②《ページ設定》グループの 日(ページ設定) をクリック
- 3《文字数と行数》タブを選択
- ④《フォントの設定》をクリック
- ⑤《フォント》タブを選択
- ⑥《日本語用のフォント》の をクリックし、一 覧から《MSゴシック》を選択
- ⑦《英数字用のフォント》の ▽ をクリックし、一 覧から《(日本語用と同じフォント)》を選択
- ⑧《OK》をクリック
- ⑨《OK》をクリック

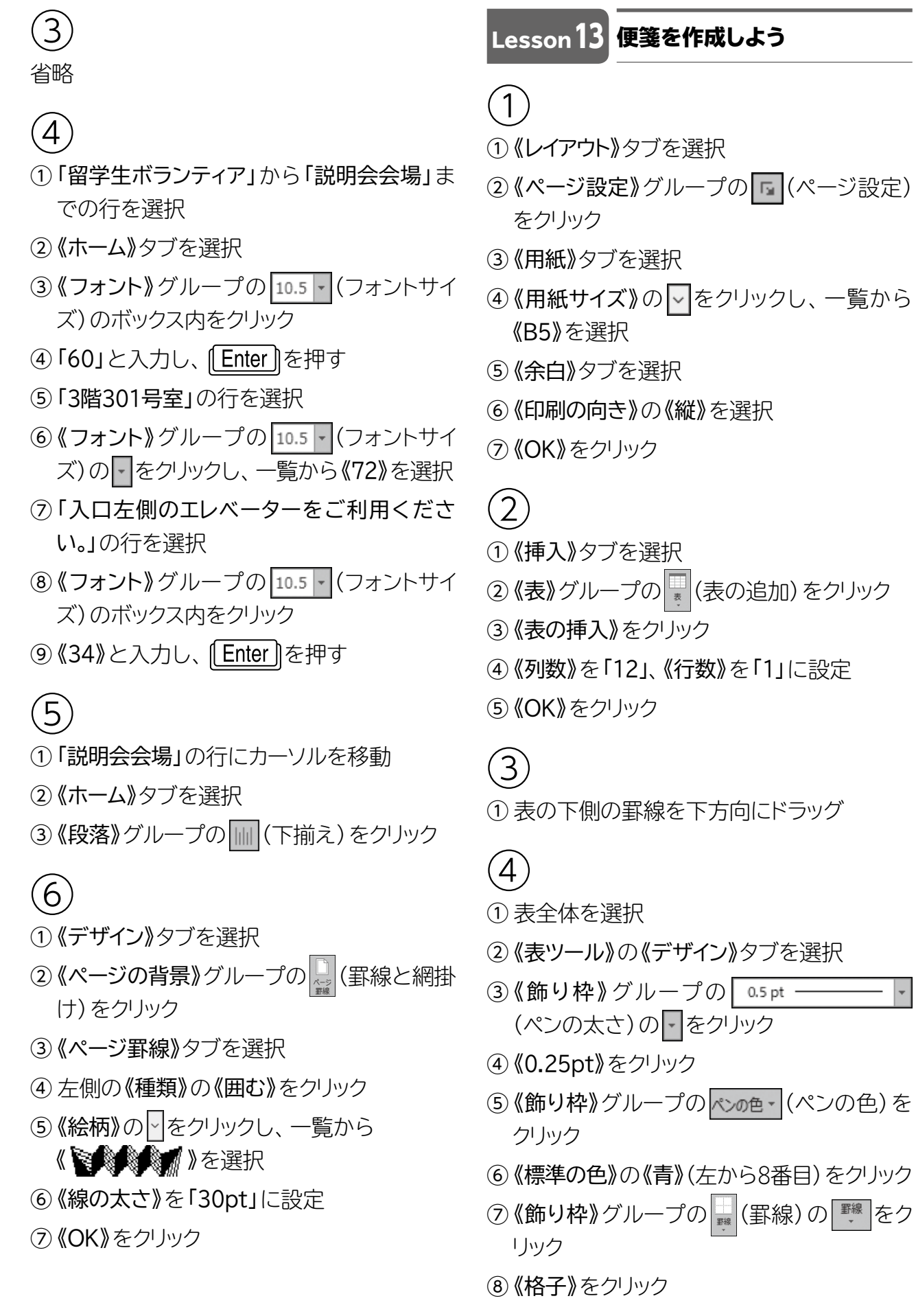

 $0.5$  pt  $-$ 

÷

⑤

- ① 表全体を選択
- ②《表ツール》の《デザイン》タブを選択
- 3《飾り枠》グループの | | (罫線)の | | | をク リック
- ④《上罫線》をクリック
- ⑤《飾り枠》グループの (罫線)の <sup>■縲</sup> をク リック
- ⑥《下罫線》をクリック

## ⑥

- ① 表内にカーソルを移動
- ②《挿入》タブを選択
- 3《図》グループの 日画像 (ファイルから)をク リック
- ④ 左側の一覧から《ドキュメント》を選択
- ⑤ 右側の一覧から「Word2019&Excel2019 スキルアップ問題集 操作マスター編」を選択
- ⑥《挿入》をクリック
- ⑦ 一覧から「Word2019編」を選択
- ⑧《挿入》をクリック
- ⑨ 一覧から「花束」を選択
- ⑩《挿入》をクリック

# ⑦

- ① 画像を選択
- 2 <u>a</u>(レイアウトオプション)をクリック
- 3《文字列の折り返し》の | | (前面) をクリック
- 4 《レイアウトオプション》の × (閉じる)をク リック

## ⑧

- ① 画像をドラッグして移動
- ② 画像の○(ハンドル)をドラッグしてサイズ 変更

Lesson**14** 回覧板を作成しよう

## $(1)$

- ①「参加できない方は…」の3行下の行にカー ソルを移動
- ②《挿入》タブを選択
- 3 《表》グループの | (表の追加)をクリック
- ④ 下に4マス分、右に2マス分の位置をクリック
- ⑤ 表に文字を入力

## $\circled{2}$

- ① 表全体を選択
- ② 列の罫線をダブルクリック

## $\left(3\right)$

- ① 表全体を選択
- ②《ホーム》タブを選択
- 3 《段落》グループの = (中央揃え) をクリック

### $\left( 4\right)$

- ① 表の1列目を選択
- ②《表ツール》の《デザイン》タブを選択
- 3《表のスタイル》グループの 28 (塗りつぶ し)の きゅう をクリック
- ④《テーマの色》の《白、背景1、黒+基本色 15%》(左から1番目、上から3番目)をク リック
- ⑤《表ツール》の《レイアウト》タブを選択
- ⑥《配置》グループの (中央揃え)をクリック
- $(5)$
- ①「みどり町1班」の下の行にカーソルを移動
- ②《挿入》タブを選択
- 3 《表》グループの || 表の追加) をクリック
- ④ 下に2マス分、右に8マス分の位置をクリック
- ⑤ 表に文字を入力

 $6$ 

① 下の表の2行目の下側の罫線を下方向にド ラッグ

## ⑦

- ① 下の表の1行目を選択
- ②《表ツール》の《レイアウト》タブを選択
- 3 《配置》グループの = (中央揃え) をクリック

#### Lesson**15** 持ち物チェックリストを <u>作成しよう</u>

 $\left(1\right)$ 

- ① 表の2列目にカーソルを移動
- ②《表ツール》の《レイアウト》タブを選択
- 3《行と列》グループの 图 右に列を挿入 (右に列 を挿入)を2回クリック
- ④ 表に文字を入力

## $\circled{2}$

- ① 表全体を選択
- ②《表ツール》の《デザイン》タブを選択
- 3《飾り枠》グループの 0.5pt (ペンの太さ)の マをクリック
- ④《2.25pt》をクリック
- $\mathcal{L}(\mathbb{S})$ 《飾り枠》グループの  $\frac{1}{\sqrt{2\pi}}$  (罫線)の  $\frac{1}{\sqrt{2\pi}}$  をク リック
- ⑥《外枠》をクリック
- ⑦ 表の2列目を選択
- ⑧《飾り枠》グループの │ (ペンのスタイル)の ーをクリック
- ⑨《 》をクリック
- ⑩《飾り枠》グループの || (罫線)の || ※ をク リック
- ⑪《右罫線》をクリック

 $\circled{3}$ 

- ① 表の1列目を選択
- ②《表ツール》の《レイアウト》タブを選択
- 3《セルのサイズ》グループの ..... (列の幅の設 定)を「67mm」に設定
- ④ 表の3列目を選択
- ⑤ | F4 | を押す
- ⑥ 表の2列目を選択
- ⑦《セルのサイズ》グループの (列の幅の設 定)を「22mm」に設定
- ⑧ 表の4列目を選択
- **⑨ 「F4」を押す**
- ⑩ 表の2~30行目を選択
- ① 《セルのサイズ》グループの (行の高さの 設定)を「7.5mm」に設定

 $\left( 4\right)$ 

- ① 表の1行目を選択
- ②《表ツール》の《レイアウト》タブを選択
- 3 《配置》グループの ー(中央揃え) をクリック
- ④ 表の2列目を選択
- **⑤ 「F4** ]を押す
- ⑥ 表の4列目を選択
- **⑦ 「F4」を押す**

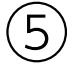

- ① 表の1行目を選択
- ②《表ツール》の《デザイン》タブを選択
- ③《表のスタイル》グループの (塗りつぶ し)の きゅうふ をクリック
- ④《テーマの色》の《青、アクセント1、白+基本 色40%》(左から5番目、上から4番目)をク リック
- ⑤「■貴重品」のセルと右側の空白のセルを 選択
- 6《表のスタイル》グループの 3. (塗りつぶ し)の<sup>塗りぶし</sup>をクリック
- ⑦《標準の色》の《オレンジ》(左から3番目)を クリック
- ⑧「■電気製品」のセルと右側の空白のセルを 選択
- ⑨ [F4] を押す
- ⑩ 同様に、その他のセルに塗りつぶしを設定

### ⑥

- ① 表の1行目を選択
- ② | Ctrl |を押しながら、「■貴重品」「■電気 製品」「■バッグ」「■衣類」「■洗面」「■その 他」のセルを選択
- ③《ホーム》タブを選択
- 4 《フォント》グループの 游明朝 (本文 $\sqrt{-}$  (フォン ト)の ーをクリックし、一覧から《游ゴシック》 を選択
- 5《フォント》グループのB(太字)をクリック

⑦

- ① 1行目にカーソルを移動
- ②《挿入》タブを選択
- ③《図》グループの タアイコンの挿入) をクリック
- ④ 左側の一覧から《ビジネス》を選択
- ⑤ 右側の一覧からチェックリストのアイコンを 選択
- ⑥《挿入》をクリック
- ⑧
- ①アイコンを選択
- 2 <u>a</u>(レイアウトオプション)をクリック
- 3《文字列の折り返し》の | 3(前面)をクリック
- ④《レイアウトオプション》の × (閉じる)をク リック
- ⑨
- ①アイコンをドラッグして移動
- ②アイコンの○(ハンドル)をドラッグしてサイ ズ変更

⑩

- ①アイコンを選択
- ②《書式》タブを選択
- 3《グラフィックのスタイル》グループの<sup>3-</sup> (グラフィックの塗りつぶし)の マをクリック
- ④《標準の色》の《オレンジ》(左から3番目)を クリック

Lesson**16** 年賀状を作成しよう

#### $\Box$

- ①《レイアウト》タブを選択
- ②《ページ設定》グループの 日(ページ設定) をクリック
- ③《用紙》タブを選択
- 4)《用紙サイズ》の マ をクリックし、一覧から 《はがき》を選択
- ⑤《余白》タブを選択
- ⑥《印刷の向き》の《縦》を選択
- ⑦《OK》をクリック

## $\left( 2\right)$

- ①《挿入》タブを選択
- ②《図》グループの 日画像 (ファイルから)をク リック
- 3 左側の一覧から《ドキュメント》を選択
- ④ 右側の一覧から「Word2019&Excel2019 スキルアップ問題集 操作マスター編」を選択
- ⑤《挿入》をクリック
- ⑥ 一覧から「Word2019編」を選択
- ⑦《挿入》をクリック
- ⑧ 一覧から「富士」を選択
- ⑨《挿入》をクリック

## $(3)$

- ① 画像を選択
- 2 <u>a</u>(レイアウトオプション)をクリック
- 3《文字列の折り返し》の | | (背面) をクリック
- 4 《レイアウトオプション》の × (閉じる)をク リック

## $\mathcal{A}$

- ① 画像をドラッグして移動
- ② 画像の○(ハンドル)をドラッグしてサイズ 変更

## $\overline{5}$

- ①《挿入》タブを選択
- ②《テキスト》グループの (テキストボックス の選択)をクリック
- ③《横書きテキストボックスの描画》をクリック
- (4) テキストボックスの開始位置をクリック
- ⑤「謹賀新年」と入力

## ⑥

- ① テキストボックスの枠線上をクリックし、テキ ストボックスを選択
- ②《書式》タブを選択
- 3《図形のスタイル》グループの 2-(図形の 塗りつぶし)の ーをクリック
- ④《塗りつぶしなし》をクリック
- 5《図形のスタイル》グループの 2-(図形の 枠線)のマをクリック
- ⑥《枠線なし》をクリック
- ⑦《ホーム》タブを選択
- 8《フォント》グループの 遊明朝 (本文ト(フォン ト)の マをクリックし、一覧から《游ゴシック》 を選択
- ⑨《フォント》グループの (フォントサイ ズ)の ーをクリックし、一覧から《48》を選択
- ⑩《フォント》グループの (フォントの色) の マをクリック
- ⑪《標準の色》の《赤》(左から2番目)をクリック

## ⑦

- ① テキストボックスの枠線をドラッグして移動
- ② テキストボックスの○(ハンドル)をドラッグ してサイズ変更

## $(8)$

- ①《挿入》タブを選択
- ②《テキスト》グループの ミト(テキストボックス の選択)をクリック
- 3 《横書きテキストボックスの描画》をクリック
- (4) テキストボックスの開始位置をクリック
- ⑤ 文字を入力
- ※テキストボックスのサイズを適宜調整しながら、文字 を入力しましょう。
- ⑥ 同様に、その他のテキストボックスを作成

## ⑨

- ① 1つ目のテキストボックスを選択
- ② [Shift]を押しながら、2つ目と3つ目のテ キストボックスを選択
- ③《書式》タブを選択
- 4 《図形のスタイル》グループの << (図形の 塗りつぶし)の - をクリック
- ⑤《塗りつぶしなし》をクリック
- ⑥《図形のスタイル》グループの (図形の 枠線)の マをクリック
- ⑦《枠線なし》をクリック
- ⑧《ホーム》タブを選択
- 9《フォント》グループの 海明朝 (本文 $\sqrt[3]{\hspace{2mm}}$ ト)の ー をクリックし、一覧から《MS明朝》 を選択
- ⑩《フォント》グループの (フォントサイ ズ)の ー をクリックし、一覧から《12》を選択

$$
\left( \begin{matrix} 1 \\ 0 \end{matrix} \right)
$$

省略

$$
\textcircled{\scriptsize{1}}
$$

- ①「富士 太郎・道子」の行にカーソルを移動
- ②《ホーム》タブを選択
- 3 《段落》グループの = (右揃え)をクリック
- ⑫
- ※テキストボックスが選択されている場合は、選択を 解除しておきましょう。
- ①《挿入》タブを選択
- ②《図》グループの 日画像 (ファイルから)をク リック
- (3) 左側の一覧から《ドキュメント》を選択
- ④ 右側の一覧から「Word2019&Excel2019 スキルアップ問題集 操作マスター編」を選択
- ⑤《挿入》をクリック
- ⑥ 一覧から「Word2019編」を選択
- ⑦《挿入》をクリック
- ⑧ 一覧から「コマ」を選択
- ⑨《挿入》をクリック
- $(13)$

 $(14)$ 

省略

- ① 画像を選択
- 2 <u>a</u>(レイアウトオプション)をクリック
- 3《文字列の折り返し》の | | (前面) をクリック
- **④《レイアウトオプション》の 。(閉じる)をク** リック

Lesson**17** クリスマスカードを作成しよう

## $(1)$

- ①《レイアウト》タブを選択
- ②《ページ設定》グループの 日(ページ設定) をクリック
- ③《用紙》タブを選択
- ④《用紙サイズ》の マ をクリックし、一覧から 《はがき》を選択
- ⑤《余白》タブを選択
- ⑥《印刷の向き》の《横》を選択
- ⑦《OK》をクリック

 $\overline{2}$ 

- ①《デザイン》タブを選択
- ②《ページの背景》グループの <2) (ページの 色)をクリック
- ③《テーマの色》の《緑、アクセント6、白+基本 色60%》(左から10番目、上から3番目)を クリック

③

#### ①《挿入》タブを選択

- ②《図》グループの 日画像 (ファイルから)をク リック
- ③ 左側の一覧から《ドキュメント》を選択
- ④ 右側の一覧から「Word2019&Excel2019 スキルアップ問題集 操作マスター編」を選択
- ⑤《挿入》をクリック
- ⑥ 一覧から「Word2019編」を選択
- ⑦《挿入》をクリック
- ⑧ 一覧から「トナカイ」を選択
- ⑨《挿入》をクリック
- ⑩トナカイの画像の選択を解除
- ⑪ 同様に、「サンタ」の画像を挿入
- $-17-$

 $\bigcirc$ 

- ①トナカイの画像を選択
- 2 <u>a</u>(レイアウトオプション)をクリック
- 3《文字列の折り返し》の | (前面)をクリック
- 4 《レイアウトオプション》の x (閉じる)をク リック
- ※サンタの画像と重なります。トナカイの画像をドラッ グして移動しましょう。
- ⑤ 同様に、サンタの画像の文字列の折り返し を設定

⑤

- ①トナカイの画像をドラッグして移動
- ②トナカイの画像の○(ハンドル)をドラッグし てサイズ変更
- ③ 同様に、サンタの画像の位置とサイズを調整

## ⑥

- ①《挿入》タブを選択
- ②《テキスト》グループの (テキストボックス の選択)をクリック
- ③《横書きテキストボックスの描画》をクリック
- ④ テキストボックスの開始位置をクリック
- ⑤「M」と入力

## ⑦

- ① テキストボックスの枠線上をクリックし、テキ ストボックスを選択
- ②《書式》タブを選択
- 3《図形のスタイル》グループの <= (図形の 塗りつぶし)の マをクリック
- ④《塗りつぶしなし》をクリック
- ⑤《図形のスタイル》グループの (図形の 枠線)の マタリック
- ⑥《枠線なし》をクリック
- ⑦《ホーム》タブを選択
- 8《フォント》グループの 遊明朝 (本文ト(フォン ト)の ー をクリックし、一覧から《Impact》 を選択
- ⑨《フォント》グループの (フォントサイ ズ)のマをクリックし、一覧から《28》を選択

 $(8)$ 

- ① テキストボックスの枠線をドラッグして移動
- ② テキストボックスの○(ハンドル)をドラッグ してサイズ変更

 $\left( 9\right)$ 

① | Ctrl | を押しながら、テキストボックスの 枠線をドラッグ

② 同様に、テキストボックスを12個コピー ※テキストボックスが14個になります。

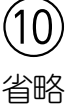

 $(11)$ 

- ① 1文字目の「M」のテキストボックスの枠線上 をクリックし、テキストボックスを選択
- ②《ホーム》タブを選択
- 3《フォント》グループの 28 日(フォントサイ ズ)の ーをクリックし、一覧から《36》を選択
- ④ 10文字目の「S」のテキストボックスの枠線 上をクリックし、テキストボックスを選択
- ⑤ F4 ) を押す
- ⑥ 2文字目の「E」のテキストボックスの枠線上 をクリックし、テキストボックスを選択
- ⑦《ホーム》タブを選択
- 8《フォント》グループの ▲ (フォントの色) の マモクリック
- ⑨《標準の色》の《濃い赤》(左から1番目)をク リック
- ⑩ 10文字目の「S」のテキストボックスの枠線 上をクリックし、テキストボックスを選択

① | F4 | を押す

※テキストボックスのサイズを適宜調整しましょう。

# ⑫

- ①《挿入》タブを選択
- ②《テキスト》グループの |▲ (テキストボックス の選択)をクリック
- ③《横書きテキストボックスの描画》をクリック
- ④ テキストボックスの開始位置をクリック
- ⑤ 文字を入力

## ⑬

- ① テキストボックスの枠線上をクリックし、テキ ストボックスを選択
- ②《書式》タブを選択
- 3《図形のスタイル》グループの & (図形の 塗りつぶし)の ーをクリック
- ④《塗りつぶしなし》をクリック
- 5《図形のスタイル》グループの ヱー(図形の 枠線)をクリック
- ⑥《枠線なし》をクリック
- ⑦《ホーム》タブを選択
- 8《フォント》グループの お明朝 (本文 | (フォン ト)の マをクリックし、一覧から《MSPゴシッ ク》を選択

## $(14)$

#### 省略

#### $(15)$

- ①《ファイル》タブを選択
- ② 《オプション》をクリック
- ③ 左側の一覧から《表示》を選択
- ④《印刷オプション》の《背景の色とイメージを 印刷する》を √にする
- ⑤《OK》をクリック

#### Lesson**18** スケジュール表を作成しよう

## $\bigcirc$

- ①「新年を楽しく…」の行を選択
- ②《デザイン》タブを選択
- ③《ページの背景》グループの (罫線と網掛 け)をクリック
- ④《網かけ》タブを選択
- 5 《背景の色》の ~ をクリック
- ⑥《テーマの色》の《緑、アクセント6、黒+基本 色25%》(左から10番目、上から5番目)を クリック
- ⑦《設定対象》の √ をクリックし、一覧から 《段落》を選択
- ⑧《OK》をクリック
- ⑨《ホーム》タブを選択
- 10《フォント》グループの 海明朝 (本文 $\sqrt{*}|(\text{C}+\text{C})|$ ト)の をクリックし、一覧から《MSPゴシッ ク》を選択
- ①《フォント》グループの 10.5 |▼ (フォントサイ ズ)の ー をクリックし、一覧から《20》を選択
- ⑫《フォント》グループの (フォントの色) の マ をクリック
- ⑬《テーマの色》の《白、背景1》(左から1番目、 上から1番目)をクリック
- (4) 《段落》グループの = (中央揃え)をクリック

## $\circled{2}$

- ① 3行目にカーソルを移動
- ②《挿入》タブを選択
- 3《図》グループの FismartArt (SmartArtグ ラフィックの挿入)をクリック
- ④ 左側の一覧から《手順》を選択
- ⑤ 中央の一覧から《縦方向プロセス》を選択
- ⑥《OK》をクリック
- ⑦《テキストウィンドウ》が表示されていること を確認
- ※表示されていない場合は、《SmartArtツール》の 《デザイン》タブ→《グラフィックの作成》グループの 日 テキストウィンドウ)をクリックします。
- ⑧ テキストウィンドウの1~9行目に「1週目」か ら「12/21までに年賀状を出す」までを入力
- ⑨「12/21までに年賀状を出す」の後ろで [Enter]を押して、改行
- ⑩《SmartArtツール》の《デザイン》タブを選択
- 11 《グラフィックの作成》グループの モレベル上げ (選択対象のレベル上げ)をクリック
- ⑫ 10行目に「4週目」と入力
- 13「4週目」の後ろで [Enter] を押して、改行
- 14 《グラフィックの作成》グループの→レベル下げ (選択対象のレベル下げ)をクリック
- ⑮ 11行目に「大掃除(台所、お風呂場、トイレ、 窓みがき)」と入力
- ⑯「大掃除(台所、お風呂場、トイレ、窓みが き)」の後ろで「Enter」を押して、改行
- ⑰ 12行目に「12/24 クリスマスパーティ」と 入力
- ⑱ 同様に、13~14行目に文字を入力 ※テキストウィンドウを閉じておきましょう。

## $(3)$

① SmartArtグラフィックの右下の○(ハンド ル)を下方向にドラッグ

## $\overline{A}$

- ① SmartArtグラフィックの枠線上をクリック し、SmartArtグラフィックを選択
- ②《ホーム》タブを選択
- 3《フォント》グループの 14+ (フォントサイ ズ)のマをクリックし、一覧から《14》を選択
- $\left(5\right)$
- ① SmartArtグラフィックを選択
- ②《SmartArtツール》の《デザイン》タブを選択
- ③《SmartArtのスタイル》グループの の変更)をクリック
- ④《カラフル》の《カラフル-アクセント2から3》 (左から2番目)をクリック
- ⑤《SmartArtのスタイル》グループの (そ の他)をクリック
- ⑥《ドキュメントに最適なスタイル》の《グラ デーション》(左から1番目、上から2番目)を クリック

 $(6)$ 

- ①《デザイン》タブを選択
- $\mathcal{O}$  《ページの背景》グループの $\mathbb{E}\left[\mathbb{E}\right]$ (罫線と網掛 け)をクリック
- ③《ページ罫線》タブを選択
- ④ 左側の《種類》の《囲む》をクリック
- 5《絵柄》の マをクリックし、一覧から 《 编编编编》を選択
- ⑥《線の太さ》が「31pt」になっていることを 確認
- ⑦《OK》をクリック

Lesson**19** リーフレットを作成しよう①

## $\bigcirc$

- ①《デザイン》タブを選択
- ②《ドキュメントの書式設定》グループの (テーマ)をクリック
- ③《ギャラリー》をクリック

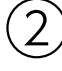

- ①「岩盤浴とアロマトリートメントのある新リラッ クス空間」から「Detox&Spa」までの行を 選択
- ②《ホーム》タブを選択
- 3《フォント》グループの 4-(文字の効果と 体裁)をクリック
- ④《塗りつぶし:ベージュ、背景色2;影(内側)》 (左から5番目、上から3番目)をクリック
- $\mathcal{E}$
- ※文字が選択されている場合は、選択を解除してお きましょう。
- ①《挿入》タブを選択
- ②《図》グループの 日画像 (ファイルから)をク リック
- ③ 左側の一覧から《ドキュメント》を選択
- ④ 右側の一覧から「Word2019&Excel2019 スキルアップ問題集 操作マスター編」を選択
- ⑤《挿入》をクリック
- ⑥ 一覧から「Word2019編」を選択
- ⑦《挿入》をクリック
- ⑧ 一覧から「石」を選択
- ⑨《挿入》をクリック

## ④

- ① 画像を選択
- ②  $\boxed{2}$  (レイアウトオプション)をクリック
- 3《文字列の折り返し》の (背面)をクリック
- ④《レイアウトオプション》の x (閉じる)をク リック

## $\sqrt{5}$

- ① 画像をドラッグして移動
- ② 画像の○(ハンドル)をドラッグしてサイズ 変更

### ⑥

- ①《挿入》タブを選択
- ②《テキスト》グループの| 4 (ワードアートの 挿入)をクリック
- ③《塗りつぶし:白;輪郭:インディゴ、アクセン トカラー5;影》(左から4番目、上から1番 目)をクリック
- ④「ここに文字を入力」が選択されているこ とを確認
- ⑤「Stone Spa FOM」と入力
- ※編集記号を表示している場合は、ワードアートの半 角空白は「・」のように表示されます。「・」は印刷さ れません。

⑦

- ① ワードアートの枠線上をクリックし、ワード アートを選択
- ②《ホーム》タブを選択
- 3《フォント》グループの 36 日(フォントサイ ズ)の ーをクリックし、一覧から《72》を選択

#### $(8)$

- ① ワードアートの枠線をドラッグして移動
- ② ワードアートの○(ハンドル)をドラッグして サイズ変更

⑨

- ①「■岩盤浴」の行を選択
- ② | Ctrl | を押しながら、「■アロマトリートメ ント」と「■岩盤浴セットコース」の行を選択
- ③《ホーム》タブを選択
- 4《フォント》グループの ▲ -(フォントの色) の マ をクリック
- ⑤《テーマの色》の《ピンク、アクセント2》(左か ら6番目、上から1番目)をクリック

## ⑩

- ※文字が選択されている場合は、選択を解除してお きましょう。
- ①《挿入》タブを選択
- ②《図》グループの 日画像 (ファイルから)をク リック
- ③ 左側の一覧から《ドキュメント》を選択
- ④ 右側の一覧から「Word2019&Excel2019 スキルアップ問題集 操作マスター編」を選択
- ⑤《挿入》をクリック
- ⑥ 一覧から「Word2019編」を選択
- ⑦《挿入》をクリック
- ⑧ 一覧から「spa」を選択
- ⑨《挿入》をクリック

⑪

- ① 画像を選択
- ②《書式》タブを選択
- ③《図のスタイル》グループの ※ (画像のスタ イル)をクリック
- ④《対角を丸めた四角形、白》(左から4番目、 上から3番目)をクリック

(12

- ① 画像を選択
- 2 =(レイアウトオプション)をクリック
- ③《文字列の折り返し》の | 下 (四角形) をク リック
- ④《レイアウトオプション》の × (閉じる)をク リック

### $(13)$

- ① 画像をドラッグして移動
- ② 画像の○(ハンドル)をドラッグしてサイズ 変更

#### Lesson**20** リーフレットを作成しよう②

## $\bigcirc$

- ①《挿入》タブを選択
- ②《テキスト》グループの (ワードアートの 挿入)をクリック
- ③《塗りつぶし(グラデーション):ゴールド、ア クセントカラー4;輪郭:ゴールド、アクセント カラー4》(左から3番目、上から2番目)をク リック
- ④「ここに文字を入力」が選択されているこ とを確認
- ⑤「春の夜の」と入力
- **6「Enter」を押す**
- ⑦「ピアノリサイタル」と入力
- ②
- ① ワードアートの枠線上をクリックし、ワード アートを選択
- ②《ホーム》タブを選択
- 3《フォント》グループの 海明朝 (本文(-(フォン ト)の ー をクリックし、一覧から《MSPゴシッ ク》を選択
- ④《書式》タブを選択
- ⑤《ワードアートのスタイル》グループの (文字の効果)をクリック
- ⑥《変形》をポイント
- ⑦《形状》の《凹レンズ:下》(左から4番目、上 から6番目)をクリック
- ※ワードアートの+に色が付いて表示される場合があ ります。 # は印刷されません。

 $\left(3\right)$ 

- ① ワードアートの枠線をドラッグして移動
- ② ワードアートの○(ハンドル)をドラッグして サイズ変更
- ③ ワードアートの黄色の〇(ハンドル)をドラッ グして変形を調整

④

- ①「松田貴洋 Dinner Show 2020」の上の 行にカーソルを移動
- ②《挿入》タブを選択
- 3《図》グループの 日画像 (ファイルから)をク リック
- ④ 左側の一覧から《ドキュメント》を選択
- ⑤ 右側の一覧から「Word2019&Excel2019 スキルアップ問題集 操作マスター編」を選択
- ⑥《挿入》をクリック
- ⑦ 一覧から「Word2019編」を選択
- ⑧《挿入》をクリック
- ⑨ 一覧から「ピアノ」を選択
- ⑩《挿入》をクリック

## ⑤

- ① 画像を選択
- ②《書式》タブを選択
- ③《サイズ》グループの アメ (トリミング)の をクリック
- ④《図形に合わせてトリミング》をポイント
- ⑤《基本図形》の (楕円) をクリック

## ⑥

- ① 画像を選択
- ②《書式》タブを選択
- ③《図のスタイル》グループの <- (図の効果) をクリック
- ④《ぼかし》をポイント
- ⑤《ソフトエッジのバリエーション》の《10ポイン ト》(左から1番目、上から2番目)をクリック

## ⑦

⑧

- ① 画像を選択
- 2 <u>a</u>(レイアウトオプション)をクリック
- 3《文字列の折り返し》の 下(上下)をクリック
- **④《レイアウトオプション》の 。(閉じる)をク** リック

② 画像の○(ハンドル)をドラッグしてサイズ 変更

### $\left( 9\right)$

- ① 文末にカーソルを移動
- (2)《挿入》タブを選択
- 3《表》グループの ||| (表の追加) をクリック
- ④ 下に3マス分、右に3マス分の位置をクリック
- ⑤ 表に文字を入力

#### $(10)$

- ① 表内にカーソルを移動
- ②《表ツール》の《デザイン》タブを選択
- 3 《表のスタイル》グループの ー(その他)をク リック
- ④《グリッドテーブル》の《グリッド(表)4》(左 から1番目、上から4番目)をクリック
- ⑤《表スタイルのオプション》グループの《縞模 |様(行)》を| にする

### $11$

- ① 表全体を選択
- ②《表ツール》の《レイアウト》タブを選択
- 3 《配置》グループの ー(中央揃え)をクリック

### ⑫

- ①《デザイン》タブを選択
- ②《ページの背景》グループの (罫線と網掛 け)をクリック
- ③《ページ罫線》タブを選択
- ④ 左側の《種類》の《囲む》をクリック
- 5《絵柄》のマをクリックし、一覧から 《力力力力》を選択
- ⑥《色》の をクリックし、一覧から《緑、アク セント6、白+基本色40%》(左から10番目、 上から4番目)を選択
- ⑦《OK》をクリック

① 画像をドラッグして移動

Lesson**21** リーフレットを作成しよう③

## $\left(1\right)$

- ①《デザイン》タブを選択
- ②《ドキュメントの書式設定》グループの (テーマ)をクリック
- ③《レトロスペクト》をクリック

 $\left(2\right)$ 

- ①《挿入》タブを選択
- ②《図》グループの 日画像 (ファイルから)をク リック
- ③ 左側の一覧から《ドキュメント》を選択
- ④ 右側の一覧から「Word2019&Excel2019 スキルアップ問題集 操作マスター編」を選択
- ⑤《挿入》をクリック
- ⑥ 一覧から「Word2019編」を選択
- ⑦《挿入》をクリック
- ⑧ 一覧から「和室」を選択
- ⑨《挿入》をクリック

 $\left(3\right)$ 

#### ① 画像を選択

- 2  $\boxed{2}$  (レイアウトオプション)をクリック
- 3《文字列の折り返し》の | | (背面) をクリック
- **④《レイアウトオプション》の 。(閉じる)をク** リック

## $\left( 4\right)$

- ① 画像をドラッグして移動
- ② 画像の○(ハンドル)をドラッグしてサイズ を変更

 $\sqrt{5}$ 

①《挿入》タブを選択

- ②《テキスト》グループの 4 (ワードアートの 挿入)をクリック
- ③《塗りつぶし:アイスブルー、背景色2;影 (内側)》(左から5番目、上から3番目)をク リック
- ④「ここに文字を入力」が選択されているこ とを確認
- ⑤「FOM」と入力
- ⑥ [Enter]を押す
- ⑦「Spa」と入力
- ⑧ [Enter]を押す
- ⑨「Resort」と入力

⑥

- ① ワードアートの枠線上をクリックし、ワード アートを選択
- ②《ホーム》タブを選択
- 3《フォント》グループの Calibri (本文 $\sqrt{\sqrt{2}}$  (フォント) の ー をクリックし、一覧から《Arial Black》 を選択
- ④《フォント》グループの 36 → (フォントサイ ズ)の - をクリックし、一覧から《48》を選択

⑤《段落》グループの (右揃え)をクリック

⑦

- ① ワードアートの枠線をドラッグして移動
- ② ワードアートの○(ハンドル)をドラッグして サイズ変更

⑧

- ①「オープン3周年記念プラン」の行を選択
- ②《ホーム》タブを選択
- 3《フォント》グループの A-(文字の効果と 体裁)をクリック
- ④《塗りつぶし:茶、アクセントカラー4;面取 り(ソフト)》(左から5番目、上から1番目) をクリック
- ⑤「◆FOM Spa Resortの自慢」の行を選択
- ⑥《フォント》グループの (文字の効果と 体裁)をクリック
- ⑦《塗りつぶし:茶、アクセントカラー3;面取 り(シャープ)》(左から5番目、上から2番 目)をクリック
- ⑧「◆3周年記念プラン内容」の行を選択
- ⑨ F4 を押す
- ⑨
- ①「◆FOM Spa Resortの自慢」の前にカー ソルを移動
- ②《挿入》タブを選択
- 3《図》グループの 日画像 (ファイルから)をク リック
- ④ 左側の一覧から《ドキュメント》を選択
- ⑤ 右側の一覧から「Word2019&Excel2019 スキルアップ問題集 操作マスター編」を選択
- ⑥《挿入》をクリック
- ⑦ 一覧から「Word2019編」を選択
- ⑧《挿入》をクリック
- ⑨ 一覧から「温泉」を選択
- ⑩《挿入》をクリック

#### ⑩

- ① 画像を選択
- ②《書式》タブを選択
- 3《図のスタイル》グループの 3《画像のスタ イル)をクリック
- ④《シンプルな枠、白》(左から1番目、上から1 番目)をクリック

## ⑪

- ① 画像を選択
- ②  $\boxed{=}$ (レイアウトオプション)をクリック
- ③《文字列の折り返し》の | 三 (四角形) をク リック
- **④《レイアウトオプション》の 。(閉じる)をク** リック

#### ⑫

- ① 画像をドラッグして移動
- ② 画像の○(ハンドル)をドラッグしてサイズ 変更
- 3画像の上側に表示される (へ/ハンドル)を ドラッグして回転

## ⑬

- ①「プラン料金」の下の行にカーソルを移動
- ②《挿入》タブを選択
- 3 《表》グループの ||| (表の追加) をクリック
- ④ 下に4マス分、右に3マス分の位置をクリック
- ⑤ 表に文字を入力

#### ⑭

- ① 表全体を選択
- ②《表ツール》の《デザイン》タブを選択
- 3《飾り枠》グループの へい色 (ペンの色)を クリック
- ④《テーマの色》の《ベージュ、アクセント5》(左 から9番目、上から1番目)をクリック
- $\mathcal{L}(\mathbb{S})$ 《飾り枠》グループの  $\mathbb{H}$  (罫線)の  $\mathbb{F}^{\mathbb{R}}$  をク リック
- ⑥《格子》をクリック
- ⑦《飾り枠》グループの (ペンの太さ)の マをクリック
- ⑧《2.25pt》をクリック
- $\circledS$ <br  $\circledR$  )  $\circledR$  )  $\circledR$   $\circledR$  )  $\circledR$  )  $\circled$ リック
- ⑩《外枠》をクリック

⑮

- ① 表の1列目を選択
- ②《ホーム》タブを選択
- 3《フォント》グループのB(太字)をクリック

#### $(16)$

- ① 表の2列目を選択
- ②《表ツール》の《デザイン》タブを選択
- ③《表のスタイル》グループの <e> し)の<sup>塗りぶし</sup>をクリック
- ④《テーマの色》の《ベージュ、アクセント5、白+ 基本色60%》(左から9番目、上から3番目) をクリック
- ⑤ 表の3列目を選択
- **⑥《表のスタイル》**グループの <a> し)の きゅうしゅつ
- ⑦《テーマの色》の《ベージュ、アクセント5、白+ 基本色40%》(左から9番目、上から4番目) をクリック

## ⑰

- ① 表の2~3列目を選択
- ②《表ツール》の《レイアウト》タブを選択
- 3 《配置》グループの = (中央揃え)をクリック

#### Lesson**22** チケットを作成しよう

 $\bigcirc$ 

- ①《レイアウト》タブを選択
- ②《ページ設定》グループの ||4| (余白の調整) をクリック
- ③《狭い》をクリック

 $\left( 2\right)$ 

①《レイアウト》タブを選択

- ②《ページ設定》グループの 日 (ページ設定) をクリック
- 3《文字数と行数》タブを選択
- ④《フォントの設定》をクリック
- ⑤《フォント》タブを選択
- 6《日本語用のフォント》の ▽ をクリックし、一 覧から《MSPゴシック》を選択
- 78 《英数字用のフォント》の マ をクリックし、一 覧から《Arial》を選択
- ⑧《OK》をクリック
- ⑨《OK》をクリック

 $(3)$ 

- ①《挿入》タブを選択
- ②《表》グループの | | (表の追加)をクリック
- ③ 下に1マス分、右に2マス分の位置をクリック
- ④ 表に文字を入力

 $\left( 4\right)$ 

- ①「みなと区民オーケストラ」から「みなと区民 会館」までを選択
- ②《ホーム》タブを選択
- ③《フォント》グループの|ユロ.5 |▼|(フォントサイ ス)の|~|をクリックし、一覧から《12》を選択
- ④「2020/12/19(土)」を選択
- ⑤《フォント》グループの (フォントサイ ズ)の マ をクリックし、一覧から《18》を選択

 $\overline{S}$ 

- ① 左側のセルの文字を選択
- ②《ホーム》タブを選択
- ③《クリップボード》グループの [ha] (コピー)を クリック
- ④ 右側のセルにカーソルを移動
- 5《クリップボード》グループの 市(貼り付 け)をクリック

⑥

- ① 表全体を選択
- ②《表ツール》の《レイアウト》タブを選択
- 3《セルのサイズ》グループの  $\left[\begin{matrix} \begin{matrix} 1 \end{matrix} \end{matrix}\right]$  (行の高さの 設定)を「50mm」に設定
- ④ 左側のセルにカーソルを移動
- ⑤《セルのサイズ》グループの (列の幅の設 定)を「130mm」に設定
- ⑥ 右側のセルにカーソルを移動
- ⑦《セルのサイズ》グループの (列の幅の設 定)を「50mm」に設定

# ⑦

- ① 左側のセルにカーソルを移動
- ②《表ツール》の《レイアウト》タブを選択
- ③《配置》グループの □(両端揃え(中央))を クリック
- ④ 右側のセルにカーソルを移動
- ⑤《配置》グループの (中央揃え(右))をク リック

### $\left( 8\right)$

- ① 左側のセルの1行目にカーソルを移動
- ②《挿入》タブを選択
- 3《図》グループの 日画像 (ファイルから)をク リック
- ④ 左側の一覧から《ドキュメント》を選択
- ⑤ 右側の一覧から「Word2019&Excel2019 スキルアップ問題集 操作マスター編」を選択
- ⑥《挿入》をクリック
- ⑦ 一覧から「Word2019編」を選択
- ⑧《挿入》をクリック
- ⑨ 一覧から「指揮者」を選択
- ⑩《挿入》をクリック

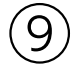

- ① 画像を選択
- 2 = (レイアウトオプション)をクリック
- 3《文字列の折り返し》の = (前面)をクリック
- **④《レイアウトオプション》の 。(閉じる)をク** リック

#### ⑩

- ① 画像をドラッグして移動
- ② 画像の○(ハンドル)をドラッグしてサイズ を変更

⑪

- ① 表の1列目を選択
- ②《表ツール》の《デザイン》タブを選択
- 3《表のスタイル》グループの 28 (塗りつぶ し)の<sup>塗りぶし</sup>をクリック
- ④《テーマの色》の《青、アクセント1、白+基本 色80%》(左から5番目、上から2番目)をク リック

## ⑫

- ① 表の2列目を選択
- ②《表ツール》の《デザイン》タブを選択
- 3《表のスタイル》グループの 28 (塗りつぶ し)の<sup>塗りぶり</sup>をクリック
- ④《テーマの色》の《青、アクセント5、白+基本 色40%》(左から9番目、上から4番目)をク リック

$$
(13)
$$

- ① 表の1列目を選択
- ②《表ツール》の《デザイン》タブを選択
- ③《飾り枠》グループの (ペンのスタイル)の マをクリック (4)《 ------------ 》をクリック
- 5《飾り枠》グループの  $\frac{1}{\mathbb{F}^2}$  (罫線)の  $\frac{\mathbb{F}^2}{\mathbb{F}^2}$ をク リック
- ⑥《右罫線》をクリック

## $(14)$

- ① 表全体を選択
- ②《ホーム》タブを選択
- 3《クリップボード》グループの 国(コピー)を クリック
- ④ 文末にカーソルを移動
- 5《クリップボード》グループの 5 (貼り付け) の キッセンリック
- ⑥ (元の表の形式を保持)をクリック
- ⑦ 同様に、3行分を貼り付け

#### Lesson**23** 店頭ポップを作成しよう

## ①

- ① 表全体を選択
- ②《表ツール》の《デザイン》タブを選択
- 3《飾り枠》グループの 0.5pt (ペンの太さ)の マをクリック
- ④《3pt》をクリック
- 5《飾り枠》グループの ペンの色 (ペンの色)を クリック
- ⑥《テーマの色》の《オレンジ、アクセント2》(左 から6番目、上から1番目)をクリック
- ⑦《飾り枠》グループの (罫線)の <sup>■縲</sup> をク リック
- ⑧《格子》をクリック

## $\circled{2}$

- ① 表の1行目を選択
- ②《表ツール》の《デザイン》タブを選択
- 3《表のスタイル》グループの お(塗りつぶ) し)の きゅうしゅつ
- ④《テーマの色》の《オレンジ、アクセント2》(左 から6番目、上から1番目)をクリック
- ⑤《ホーム》タブを選択
- 6《フォント》グループの 海明朝 (本文 | (フォン ト)の マ をクリックし、一覧から《メイリオ》を 選択
- ⑦《フォント》グループの (フォントサイ ズ)の をクリックし、一覧から《26》を選択
- ⑧《フォント》グループの (フォントの色) の マ をクリック
- ⑨《テーマの色》の《白、背景1》(左から1番目、 上から1番目)をクリック
- 10《段落》グループの = (中央揃え)をクリック

③

- ① 表の2行目を選択
- ②《ホーム》タブを選択
- 3《フォント》グループの 海明朝 (本文 $\sqrt{s}$  (フォン ト)の マをクリックし、一覧から《MSPゴシッ ク》を選択
- ④「岡山産」を選択
- ⑤《フォント》グループの (フォントサイ ズ)の ー をクリックし、一覧から《26》を選択
- ⑥ 同様に、その他の文字のフォントサイズを 設定

 $\left( 4\right)$ 

- ①「¥1,080-」を選択
- ②《ホーム》タブを選択
- 3《フォント》グループの | A (フォントの色) の マ をクリック
- ④《標準の色》の《赤》(左から2番目)をクリック
- ⑤《フォント》グループの (太字)をクリック
- ⑥《フォント》グループの (斜体)をクリック

```
(5)①《挿入》タブを選択
```
- ②《図》グループの 2 図形・ (図形の作成)を クリック
- ③《線》の │ (線) をクリック
- ④ドラッグして直線を作成
- ⑤ 直線が選択されていることを確認
- ⑥《書式》タブを選択
- ⑦《図形のスタイル》グループの 2-(図形の 枠線)の マをクリック
- ⑧《テーマの色》の《オレンジ、アクセント2、黒+ 基本色50%》(左から6番目、上から6番目) をクリック
- ③《図形のスタイル》グループの ヱー(図形の 枠線)の マをクリック
- ⑩《太さ》をポイント
- ⑪《6pt》をクリック

⑥

- ① | Ctrl | を押しながら、直線をドラッグ
- ②コピーした直線の○(ハンドル)をドラッグ してサイズ変更および回転
- ③コピーした直線をドラッグして移動

⑦

- ①《挿入》タブを選択
- ②《図》グループの 3圏形・ (図形の作成)を クリック
- ③《基本図形》の (楕円) をクリック
- 4 [Shift]を押しながら、ドラッグして真円 を作成
- ⑤ 真円が選択されていることを確認
- ⑥《書式》タブを選択
- ⑦《図形のスタイル》グループの 2 (図形の 塗りつぶし)の - をクリック
- ⑧《標準の色》の《薄い緑》(左から5番目)をク リック
- ③《図形のスタイル》グループの 2 (図形の 塗りつぶし)の マをクリック
- ⑩《グラデーション》をポイント
- ⑪《濃色のバリエーション》の《斜め方向-右下 から左上》(左から3番目、上から3番目)を クリック
- 12 《図形のスタイル》グループの |(図形の 枠線)の マをクリック
- (3)《枠線なし》をクリック

$$
\left(8\right)
$$

- ① | Ctrl | を押しながら、真円をドラッグ
- ② 同様に、真円のコピーを繰り返す

#### Lesson**24** ポスターを作成しよう①

①

- ①《デザイン》タブを選択
- ②《ページの背景》グループの <= ~ (ページの 色)をクリック
- ③《テーマの色》の《緑、アクセント6、白+基本 色40%》(左から10番目、上から4番目)を クリック

 $\circled{2}$ 

- ①《挿入》タブを選択
- ②《図》グループの 日画像 (ファイルから)をク リック
- ③ 左側の一覧から《ドキュメント》を選択
- ④ 右側の一覧から「Word2019&Excel2019 スキルアップ問題集 操作マスター編」を選択
- ⑤《挿入》をクリック
- ⑥ 一覧から「Word2019編」を選択
- ⑦《挿入》をクリック
- ⑧ 一覧から「桜」を選択
- ⑨《挿入》をクリック

 $\circled{3}$ 

#### ① 画像を選択

- 2 <u>a</u>(レイアウトオプション)をクリック
- 3《文字列の折り返し》の | | (背面) をクリック
- **④《レイアウトオプション》の 。(閉じる)をク** リック

## $\overline{A}$

- ① 画像をドラッグして移動
- ② 画像の○(ハンドル)をドラッグしてサイズ 変更

### ⑤

- ①《挿入》タブを選択
- ②《図》グループの 3圏形・ (図形の作成)を クリック
- 3 《基本図形》の || (直角三角形) をクリック
- ④ドラッグして直角三角形を作成

#### ⑥

① | Ctrl )と [Shift] を押しながら、図形を 下方向にドラッグ

## ⑦

- ① ⑤で作成した図形を選択
- ②《書式》タブを選択
- ③《図形のスタイル》グループの <= (図形の 塗りつぶし)の - をクリック
- ④《テーマの色》の《緑、アクセント6、白+基本 色40%》(左から10番目、上から4番目)を クリック
- 5《図形のスタイル》グループの エー(図形の 枠線)のマをクリック
- ⑥《枠線なし》をクリック

 $\delta$ 

① ⑥でコピーした図形を選択

- ②《書式》タブを選択
- ③《図形のスタイル》グループの (図形の 塗りつぶし)の ーをクリック
- ④《テーマの色》の《緑、アクセント6》(左から 10番目、上から1番目)をクリック
- 5《図形のスタイル》グループの 2-(図形の 枠線)の マをクリック
- ⑥《枠線なし》をクリック

### $\left( 9\right)$

- ①《挿入》タブを選択
- ②《テキスト》グループの 4 (ワードアートの 挿入)をクリック
- ③《塗りつぶし:黒、文字色1;輪郭:白、背景 色1;影(ぼかしなし):白、背景色1》(左か ら1番目、上から3番目)をクリック
- ④「ここに文字を入力」が選択されているこ とを確認
- ⑤ 文字を入力

 $(10)$ 

- ① ワードアートの枠線上をクリックし、ワード アートを選択
- ②《ホーム》タブを選択
- 3《フォント》グループの 海明朝 (本文(-(フォン ト)の マをクリックし、一覧から《MSPゴシッ ク》を選択
- ④「東山商店街」を選択
- 5《フォント》グループの 36 -(フォントサイ ズ)の - をクリックし、一覧から《48》を選択
- ⑥「春爛漫・桜まつり」を選択
- ⑦《フォント》グループの 36 -(フォントサイ ズ)の - をクリックし、 - <del>- 三」</del> (72)を選択
- ⑧ ワードアートの枠線上をクリックし、ワード アートを選択
- ⑨《書式》タブを選択
- ⑩《ワードアートのスタイル》グループの (文字の塗りつぶし)の マをクリック
- ⑪《標準の色》の《濃い赤》(左から1番目)をク リック
- ⑫《ホーム》タブを選択
- 13 《フォント》グループの B (太字)をクリック
- ⑭《段落》グループの ■(左揃え)をクリック

#### $(11)$

- ① ワードアートの枠線をドラッグして移動
- ② ワードアートの○ (ハンドル) をドラッグして サイズ変更

## $(12)$

- ①《挿入》タブを選択
- ②《図》グループの 3圏形・(図形の作成)を クリック
- ③《ブロック矢印》の□(矢印:五方向)をク リック
- ④ドラッグして図形を作成
- ⑤ 図形が選択されていることを確認
- ⑥ 文字を入力

## (13

- ① ⑫で作成した図形を選択
- ②《書式》タブを選択
- 3《図形のスタイル》グループの ー(その他)を クリック
- ④《テーマスタイル》の《パステル-ゴールド、ア クセント4》(左から5番目、上から4番目)を クリック
- ⑤「4.2」を選択
- ⑥《ホーム》タブを選択
- ⑦《フォント》グループの 海明朝 (本文 $\sqrt{-}$  (フォン ト)のトをクリックし、一覧から《Arial Black》を選択
- ⑧「10:00~22:00」を選択
- **⑨ 「F4**】を押す
- ⑩「(金)」を選択
- 10《フォント》グループの 海明朝 (本文(-(フォン ト)の ー をクリックし、一覧から《MSPゴシッ ク》を選択
- ⑫「4.」を選択
- 13《フォント》グループの 10.5 |▼ (フォントサイ ズ)の マをクリックし、一覧から《48》を選択
- ⑭ 同様に、その他の文字のフォントサイズを 設定
- ⑮ 図形の枠線上をクリックし、図形を選択
- 6 《段落》グループの ■(左揃え)をクリック

## $(14)$

- ① 図形の枠線をドラッグして移動
- ② 図形の○(ハンドル)をドラッグしてサイズ 変更
- ③ 図形の黄色の○(ハンドル) をドラッグして 鋭角の角度を調整

 $(15)$ 

- ① | Ctrl ]と [Shift]を押しながら、図形の 枠線をドラッグ
- ② 同様に、図形を1個コピー
- ③ 文字を修正

 $(16)$ 

- ①《挿入》タブを選択
- ②《テキスト》グループの ミ (テキストボックス の選択)をクリック
- ③ 《横書きテキストボックスの描画》をクリック
- ④ テキストボックスの開始位置をクリック
- ⑤ 文字を入力

#### $(17$

① テキストボックスの枠線上をクリックし、テキ ストボックスを選択

- ②《書式》タブを選択
- ③《図形のスタイル》グループの (図形の 塗りつぶし)の ーをクリック
- ④《塗りつぶしなし》をクリック
- 5《図形のスタイル》グループの エー(図形の 枠線)の マをクリック
- ⑥《枠線なし》をクリック
- ⑦《ホーム》タブを選択
- 8《フォント》グループの 游明朝 (本文 | (フォン ト)の マ をクリックし、一覧から《MSP明朝》 を選択
- ⑨《フォント》グループの (フォントサイ ズ)の - をクリックし、一覧から《18》を選択
- ⑩《フォント》グループの (太字)をクリック

⑱

- ① テキストボックスの枠線をドラッグして移動
- ② テキストボックスの○(ハンドル)をドラッグ してサイズ変更

### ⑲

- ①《挿入》タブを選択
- ②《図》グループの 3圏形・(図形の作成)を クリック
- ③《四角形》の □ (四角形:対角を丸める)を クリック
- ④ドラッグして対角する2つの角を丸めた四 角形を作成
- ⑤ 図形が選択されていることを確認
- ⑥ 文字を入力

### ⑳

- ① ⑲で作成した図形の枠線上をクリックし、 図形を選択
- ②《書式》タブを選択
- 3《図形のスタイル》グループの = (その他)を クリック
- ④《テーマスタイル》の《光沢-青、アクセント5》 (左から6番目、上から6番目)をクリック
- ⑤《ホーム》タブを選択
- 6《フォント》グループの 海明朝 (本文 | (フォン ト)の ー をクリックし、一覧から《MSPゴシッ ク》を選択
- ⑦「掘り出し物に出会える」を選択
- ⑧《フォント》グループの (フォントサイ ズ)の をクリックし、一覧から《18》を選択
- ⑨「楽しい屋台村」を選択
- ⑩《フォント》グループの (フォントサイ ズ)の マをクリックし、一覧から《36》を選択

 $(2)$ 

- ① 図形の枠線をドラッグして移動
- ② 図形の○(ハンドル)をドラッグしてサイズ 変更

 $\overline{22}$ 

- ① | Ctrl ]と [Shift] を押しながら、図形の 枠線をドラッグ
- ② 同様に、図形を2個コピー
- ③ 文字を修正

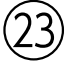

- ①「お団子試食会」の図形を選択
- ②《書式》タブを選択
- 3《図形のスタイル》グループの =(その他)を クリック
- ④《テーマスタイル》の《光沢-青、アクセント1》 (左から2番目、上から6番目)をクリック
- ⑤「お楽しみ抽選会」の図形を選択
- **6 「F4」を押す**

#### Lesson**25** ポスターを作成しよう②

## $\boxed{1}$

- ①《デザイン》タブを選択
- ②《ページの背景》グループの 20(ページの 色)をクリック
- ③《テーマの色》の《緑、アクセント6、黒+基本 色50%》(左から10番目、上から6番目)を クリック

 $\left( 2\right)$ 

- ①《挿入》タブを選択
- ②《テキスト》グループの (ワードアートの 挿入)をクリック
- ③《塗りつぶし:薄い灰色、背景色2;影(内 側)》(左から5番目、上から3番目)をクリック
- ④「ここに文字を入力」が選択されているこ とを確認
- ⑤ 文字を入力

 $\left[3\right]$ 

- ① ワードアートの枠線上をクリックし、ワード アートを選択
- ②《ホーム》タブを選択
- 3《フォント》グループの 海明朝 (本文 $\sqrt{s}$  (フォン ト)の マをクリックし、一覧から《MSPゴシッ ク》を選択
- ④《フォント》グループの 36 √(フォントサイ ズ)の ー をクリックし、一覧から《72》を選択 ⑤《段落》グループの (左揃え)をクリック
- ④

① ワードアートの枠線をドラッグして移動

- ⑤
- ①《挿入》タブを選択
- ②《テキスト》グループの (テキストボックス の選択)をクリック
- 3)《横書きテキストボックスの描画》をクリック
- (4) テキストボックスの開始位置をクリック
- ⑤ 文字を入力

⑥

- ① テキストボックスの枠線上をクリックし、テキ ストボックスを選択
- ②《書式》タブを選択
- 3《図形のスタイル》グループの 2-(図形の 塗りつぶし)の - をクリック
- ④《塗りつぶしなし》をクリック
- 5《図形のスタイル》グループの 2-(図形の 枠線)の ーをクリック
- ⑥《枠線なし》をクリック
- ⑦《ホーム》タブを選択
- 8《フォント》グループの | 游明朝 (本文(マ (フォン ト)の ー をクリックし、一覧から《MSPゴシッ ク》を選択
- ③《フォント》グループの 10.5 |▼ (フォントサイ ズ)の マをクリックし、一覧から《18》を選択
- ⑩《フォント》グループの (フォントの色) のトをクリック
- (11) 《標準の色》の《黄》(左から4番目) をクリック

⑦

- ① テキストボックスの枠線をドラッグして移動
- ② テキストボックスの○(ハンドル)をドラッグ してサイズ変更

⑧

- ①《挿入》タブを選択
- ②《テキスト》グループの まい (テキストボックス の選択)をクリック
- ③《横書きテキストボックスの描画》をクリック
- (4) テキストボックスの開始位置をクリック
- ⑤ 文字を入力
- ※テキストボックスのサイズを適宜調整しながら、文字 を入力しましょう。

 $(9)$   $\sim$   $(1)$ 

省略

⑫

- ※テキストボックスが選択されている場合は、選択を 解除しておきましょう。
- ①《挿入》タブを選択
- ②《図》グループの 日画像 (ファイルから)をク リック
- 3 左側の一覧から《ドキュメント》を選択
- ④ 右側の一覧から「Word2019&Excel2019 スキルアップ問題集 操作マスター編」を選択
- ⑤《挿入》をクリック
- ⑥ 一覧から「Word2019編」を選択
- ⑦《挿入》をクリック
- ⑧ 一覧から「小川」を選択
- 9「Ctrl]を押しながら、一覧から「滝」を選択
- ⑩《挿入》をクリック

⑬

- ① 小川の画像を選択
- ② | | | レイアウトオプション) をクリック
- 3《文字列の折り返し》の | | (前面) をクリック
- **④《レイアウトオプション》の 。(閉じる)をク** リック
- ※滝の画像と重なります。小川の画像をドラッグして 移動しましょう。
- ⑤ 同様に、滝の画像の文字列の折り返しを 設定

 $(14)$ 

- ① 小川の画像をドラッグして移動
- ② 小川の画像の○(ハンドル)をドラッグして サイズ変更
- ③ 同様に、滝の画像の位置とサイズを調整

#### ⑮

- ①《ファイル》タブを選択
- ②《オプション》をクリック
- ③ 左側の一覧から《表示》を選択
- ④《印刷オプション》の《背景の色とイメージを 印刷する》を√にする
- ⑤《OK》をクリック
- ⑥《ファイル》タブを選択
- ⑦《印刷》をクリック
- ⑧ 印刷イメージを確認
- ⑨《印刷》の《部数》が「1」になっていること を確認
- ⑩《印刷》をクリック

# **Excel 2019**編

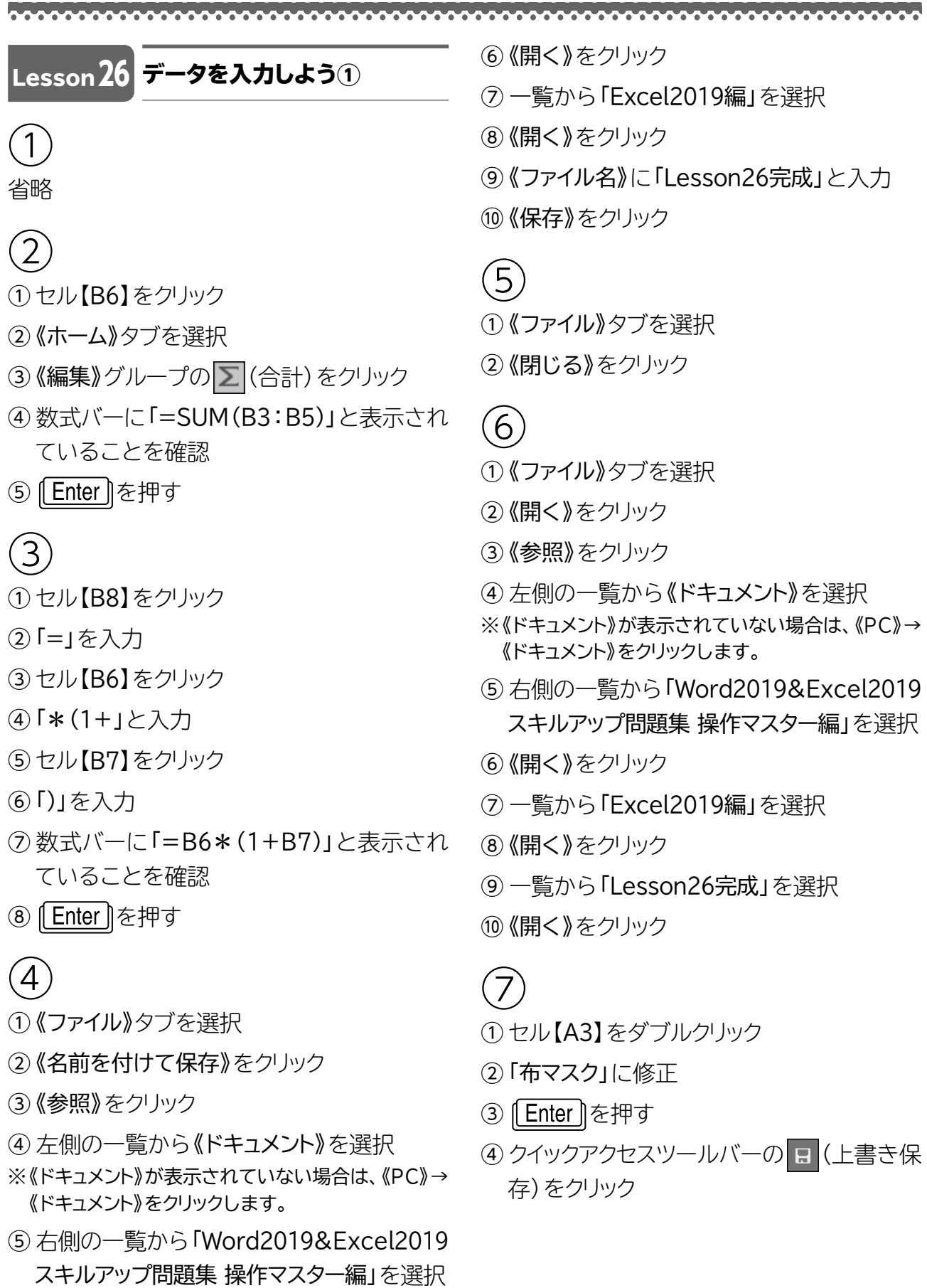

#### Lesson**27** データを入力しよう②

#### ① 省略

# $\circled{2}$

- ① セル【C5】をクリック
- ②《ホーム》タブを選択
- 3 《編集》グループの  $\Sigma$  (合計)をクリック
- ④ 数式バーに「=SUM(C3:C4)」と表示さ れていることを確認
- ⑤ || Enter ||を押す

# $\circled{3}$

- ① セル【C8】をクリック
- ②「=」を入力
- ③ セル【C5】をクリック
- ④「\*」を入力
- ⑤ セル【C7】をクリック
- ⑥ 数式バーに「=C5\*C7」と表示されている ことを確認
- ② || Enter ||を押す

## $\overline{4}$

- ①《ファイル》タブを選択
- ②《名前を付けて保存》をクリック
- ③《参照》をクリック
- ④ 左側の一覧から《ドキュメント》を選択
- ※《ドキュメント》が表示されていない場合は、《PC》→ 《ドキュメント》をクリックします。
- ⑤ 右側の一覧から「Word2019&Excel2019 スキルアップ問題集 操作マスター編」を選択
- ⑥《開く》をクリック
- ⑦ 一覧から「Excel2019編」を選択
- ⑧《開く》をクリック
- ⑨《ファイル名》に「Lesson27完成」と入力

⑩《保存》をクリック

#### $(5)$

①《ファイル》タブを選択 ②《閉じる》をクリック

## $(6)$

- ①《ファイル》タブを選択
- ②《開く》をクリック
- ③《参照》をクリック
- ④ 左側の一覧から《ドキュメント》を選択
- ※《ドキュメント》が表示されていない場合は、《PC》→ 《ドキュメント》をクリックします。
- ⑤ 右側の一覧から「Word2019&Excel2019 スキルアップ問題集 操作マスター編」を選択
- ⑥《開く》をクリック
- ⑦ 一覧から「Excel2019編」を選択
- ⑧《開く》をクリック
- ⑨ 一覧から「Lesson27完成」を選択
- ⑩《開く》をクリック

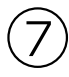

- ① セル【C7】をクリック
- ②「24」と入力
- ③ || Enter ||を押す
- ④ クイックアクセスツールバーの 日 (上書き保 存)をクリック

Lesson**28** データを入力しよう③

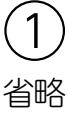

 $\circled{2}$ ① セル【A7】をクリック ②《ホーム》タブを選択

- ③《クリップボード》グループの 国(コピー)を クリック
- ④ セル【E3】をクリック
- 5《クリップボード》グループの 6 け)をクリック

## $\left(3\right)$

- ① セル【E4】をクリック
- ②《ホーム》タブを選択
- 3 《編集》グループの  $\Sigma$  (合計)をクリック
- ④ 数式バーに「=SUM(B4:D4)」と表示さ れていることを確認
- ⑤ || Enter ||を押す

## ④

- ① セル【E4】をクリック
- ② セル【E4】の右下の■(フィルハンドル)をセ ル【E6】までドラッグ

## ⑤

- ① セル【B7】をクリック
- ②《ホーム》タブを選択
- 3 《編集》グループの  $\Sigma$  (合計)をクリック
- ④ 数式バーに「=SUM(B4:B6)」と表示され ていることを確認
- ⑤ || Enter ||を押す

### ⑥

- ① セル【B7】をクリック
- ② セル【B7】の右下の■(フィルハンドル)をセ ル【E7】までドラッグ

## ⑦

- ① セル【A1】をダブルクリック
- ②「Tシャツ週間売上数」に修正
- ③ || Enter ||を押す

#### Lesson**29** スケジュール表を作成しよう

## $(1)$

- ① セル【B4】に「11/1」と入力
- ② セル【C4】に「日」と入力
- ③ セル範囲【B4:C4】を選択
- ④ セル範囲【B4:C4】の右下の■(フィルハン ドル)をセル【C33】までドラッグ

## $\left( 2\right)$

- ① セル範囲【B3:H33】を選択
- ②《ホーム》タブを選択
- ③《フォント》グループの … (下罫線)の を クリック
- ④《格子》をクリック
- ③
- ① 列番号【A】の右側の境界線をドラッグ
- ② 同様に、その他の列の幅を調整

## ④

- ① セル【B1】をクリック
- ②《ホーム》タブを選択
- ③《スタイル》グループの ■セルのスタイル ▼ (セル のスタイル)をクリック
- ④《タイトルと見出し》の《タイトル》をクリック

### ⑤

- ① セル範囲【B3:H3】を選択
- ②《ホーム》タブを選択
- 3《フォント》グループのB(太字)をクリック

#### ⑥

- ① セル範囲【B3:H3】を選択
- ②《ホーム》タブを選択
- ③《配置》グループの = (中央揃え) をクリック
- ④ セル範囲【C4:C33】を選択
- $(5)$   $[FA]$ を押す

# Lesson**30** 当番表を作成しよう①  $\mathcal{L}$

- ① セル【A8】に「第1週」と入力
- ② セル【A8】をクリック
- ③ セル【A8】の右下の■(フィルハンドル)をセ ル【A12】までドラッグ

# $\left(2\right)$

- ① セル【B6】に「1班」と入力
- ② セル【B6】をクリック
- ③ セル【B6】の右下の■(フィルハンドル)をセ ル【D6】までドラッグ

## $(3)$

- ① セル範囲【A6:D12】を選択
- ②《ホーム》タブを選択
- ③《フォント》グループの - (下罫線)の を クリック
- ④《格子》をクリック

## $\overline{4}$

- ① 列番号【B:D】を選択
- ② 選択した列番号を右クリック
- ③《列の幅》をクリック
- ④《列の幅》に「24」と入力
- ⑤《OK》をクリック

## ⑤

- ① 行番号【8:12】を選択
- ② 選択した行番号を右クリック
- ③《行の高さ》をクリック
- ④《行の高さ》に「35」と入力

⑤《OK》をクリック

## ⑥

- ① セル【B8】に「○」と入力
- ② セル【B8】をクリック
- ③《ホーム》タブを選択
- ④《クリップボード》グループの ■(コピー)を クリック
- ⑤ セル【C9】をクリック
- ⑥《クリップボード》グループの (貼り付 け)をクリック
- ⑦ セル【D10】をクリック
- 8《クリップボード》グループの 高低り付 け)をクリック
- ⑨ セル【B11】をクリック
- 10《クリップボード》グループの 市(貼り付 け)をクリック
- ⑪ セル【C12】をクリック
- 12《クリップボード》グループの 6 け)をクリック

## ⑦

- ① セル【A1】をクリック
- ②《ホーム》タブを選択
- 3《フォント》グループの 海ゴシック (フォント)の をクリックし、一覧から《MS ゴシック》を選択
- ④《フォント》グループの 11 (フォントサイズ) の一をクリックし、一覧から《26》を選択
- ⑤《フォント》グループの (フォントの色) の マシリック
- ⑥《テーマの色》の《オレンジ、アクセント2、黒+ 基本色25%》(左から6番目、上から5番目) をクリック

 $8$ ① セル範囲【A3:A4】を選択

- ②《ホーム》タブを選択
- 3《フォント》グループの 11 -(フォントサイズ) のマをクリックし、一覧から《12》を選択
- ④ セル範囲【A8:D12】を選択
- 5《フォント》グループの 11 (フォントサイズ) の マをクリックし、一覧から《14》を選択

⑨

- ① セル範囲【A6:D6】を選択
- ②《ホーム》タブを選択
- 3《フォント》グループの 11 -(フォントサイズ) のマをクリックし、一覧から《14》を選択
- ④《フォント》グループの (塗りつぶしの 色)の マをクリック
- ⑤《テーマの色》の《オレンジ、アクセント2、白+ 基本色40%》(左から6番目、上から4番目) をクリック

### $^{\prime}$ 10 $\,$

- ① セル範囲【A7:D7】を選択
- ②《ホーム》タブを選択
- ③《フォント》グループの <= (塗りつぶしの 色)の マをクリック
- ④《テーマの色》の《オレンジ、アクセント2、黒+ 基本色50%》(左から6番目、上から6番目) をクリック
- 5《フォント》グループの | 4 (フォントの色) の マ をクリック
- ⑥《テーマの色》の《白、背景1》(左から1番目、 上から1番目)をクリック

## ⑪

- ① セル範囲【A6:D12】を選択
- ②《ホーム》タブを選択
- 3 《配置》グループの = (中央揃え)をクリック

⑫

①《挿入》タブを選択

- ②《図》グループの | 日 (ファイルから) をクリック
- ③ 左側の一覧から《ドキュメント》を選択
- ④ 右側の一覧から「Word2019&Excel2019 スキルアップ問題集 操作マスター編」を選択
- ⑤《挿入》をクリック
- ⑥ 一覧から「Excel2019編」を選択
- ⑦《挿入》をクリック
- ⑧ 一覧から「防犯」を選択
- ⑨《挿入》をクリック

## $(13)$

- ① 画像をドラッグして移動
- ② 画像の○(ハンドル)をドラッグしてサイズ 変更

#### (14

- ①《ファイル》タブを選択
- ②《印刷》をクリック
- ③《ページ設定》をクリック
- ④《ページ》タブを選択
- 5《用紙サイズ》の マをクリックし、一覧から 《A4》を選択
- ⑥《印刷の向き》の《横》を ●にする
- ⑦《拡大縮小M印刷》の《拡大/縮小》を にし、 「140」%に設定
- ⑧《余白》タブを選択
- ⑨《ページ中央》の《水平》と《垂直》を√に する
- ⑩《OK》をクリック
- ⑪《印刷》をクリック

Lesson**31** 当番表を作成しよう②

#### ①

① セル【A6】に「9:00」と入力 ② セル【A6】をクリック

③ セル【A6】の右下の■(フィルハンドル)をセ ル【A17】までドラッグ

# $\circled{2}$

- ① セル【B11】に「↓」と入力
- ② セル【B11】をクリック
- ③《ホーム》タブを選択
- ④《クリップボード》グループの ■(コピー)を クリック
- ⑤ セル【B12】をクリック
- 6《クリップボード》グループの 市 (貼り付 け)をクリック
- ⑦ セル【B16】をクリック
- ⑧《クリップボード》グループの 予(貼り付 け)をクリック
- ⑨ セル範囲【C7:I7】を選択
- ⑩《クリップボード》グループの 市(貼り付 け)をクリック
- ⑪ セル範囲【C9:I9】を選択
- 12《クリップボード》グループの 1 け)をクリック

 $\left(3\right)$ 

- ① セル範囲【C6:I9】を選択
- ②《ホーム》タブを選択
- ③《クリップボード》グループの 国(コピー)を クリック
- ④ セル【C10】をクリック
- 5《クリップボード》グループの き(貼り付 け)をクリック
- ⑥ セル【C14】をクリック
- ⑦《クリップボード》グループの 司(貼り付 け)をクリック

## $\left( 4\right)$

- ① セル範囲【A5:I17】を選択
- ②《ホーム》タブを選択

③《フォント》グループの|⊞ - (下罫線)の - を クリック

④《格子》をクリック

 $\overline{5}$ 

- ① 列番号【B:I】を選択
- ② 選択した列番号を右クリック
- ③《列の幅》をクリック
- ④《列の幅》に「11」と入力
- ⑤《OK》をクリック

## ⑥

- ① 行番号【5:17】を選択
- ② 選択した行番号を右クリック
- ③《行の高さ》をクリック
- ④《行の高さ》に「25」と入力
- ⑤《OK》をクリック

## ⑦

- ① セル【C1】をクリック
- ② | Ctrl あを押しながら、セル【E2】をクリック
- ③《ホーム》タブを選択
- 4 《フォント》グループの| 游ゴシック (フォント)の マ をクリックし、一覧から《MS UI Gothic》を選択
- ⑤《フォント》グループの 11 (フォントサイズ) のマをクリックし、一覧から《36》を選択
- ⑥《フォント》グループの (フォントの色) の ーをクリック
- ⑦《テーマの色》の《青、アクセント1、黒+基本 色50%》(左から5番目、上から6番目)をク リック

 $\mathcal{B}_{\mathcal{S}}$ 

- ① セル範囲【A5:I5】を選択
- ②《ホーム》タブを選択
- ③《フォント》グループの <= (塗りつぶしの 色)のマをクリック
- ④《テーマの色》の《青、アクセント1》(左から5 番目、上から1番目)をクリック
- ⑤《フォント》グループの (フォントの色) のトをクリック
- ⑥《テーマの色》の《白、背景1》(左から1番目、 上から1番目)をクリック
- ⑦《フォント》グループの (太字)をクリック

#### ⑨

- ① セル範囲【A5:I17】を選択
- ②《ホーム》タブを選択
- 3《フォント》グループの 11 -(フォントサイズ) のマをクリックし、一覧から《12》を選択
- 4 《配置》グループの = (中央揃え)をクリック

### ⑩

- ①《挿入》タブを選択
- ②《図》グループの | 中 (ファイルから) をクリック
- 3 左側の一覧から《ドキュメント》を選択
- ④ 右側の一覧から「Word2019&Excel2019 スキルアップ問題集 操作マスター編」を選択
- ⑤《挿入》をクリック
- ⑥ 一覧から「Excel2019編」を選択
- ⑦《挿入》をクリック
- ⑧ 一覧から「うちわ」を選択
- ⑨《挿入》をクリック

### $(11)$

- ① 画像をドラッグして移動
- ② 画像の○(ハンドル)をドラッグしてサイズ 変更

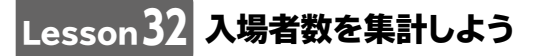

### ①

- ① セル【B9】をクリック
- ②《ホーム》タブを選択
- 3 《編集》グループの  $\Sigma$  (合計)をクリック
- ④ 数式バーに「=SUM(B4:B8)」と表示され ていることを確認
- ⑤ [Enter]を押す
- ⑥ セル【B9】をクリック
- ⑦ セル【B9】の右下の■(フィルハンドル)をセ ル【E9】までドラッグ

### $(2)$

- ① セル【F4】をクリック
- ②《ホーム》タブを選択
- 3《編集》グループの Σ(合計)をクリック
- ④ 数式バーに「=SUM(B4:E4)」と表示され ていることを確認
- ⑤ || Enter ||を押す
- ⑥ セル【G4】をクリック
- $\mathcal{O}$ 《編集》グループの $\Sigma$ • $(\triangle$ 計)の $\neg$ をク リック
- ⑧《平均》をクリック
- ⑨ セル範囲【B4:E4】をドラッグ
- ⑩ 数式バーに「=AVERAGE(B4:E4)」と表 示されていることを確認
- ① [Enter]を押す
- ⑫ セル範囲【F4:G4】を選択
- ⑬ セル範囲【F4:G4】の右下の■(フィルハン ドル)をセル【G9】までドラッグ

 $\circled{3}$ ① セル【H4】をクリック ②「=」を入力

- ③ セル【F4】をクリック
- ④「/」を入力
- ⑤ セル【F9】をクリック
- **⑥ 「F4**】を押す
- ⑦ 数式バーに「=F4/\$F\$9」と表示されてい ることを確認
- 8 [Enter]を押す
- ⑨ セル【H4】をクリック
- ⑩ セル【H4】の右下の■(フィルハンドル)をセ ル【H9】までドラッグ

### $\overline{A}$

- ① セル範囲【A3:H9】を選択
- ②《ホーム》タブを選択
- ③《フォント》グループの - (下罫線)の を クリック
- ④《格子》をクリック

### ⑤

- ① セル範囲【A3:H3】を選択
- ② Ctrl を押しながら、セル【A9】を選択
- ③《ホーム》タブを選択
- 4《フォント》グループの 2• (塗りつぶしの 色)の ーをクリック
- ⑤《テーマの色》の《緑、アクセント6、白+基本 色60%》(左から10番目、上から3番目)を クリック
- ⑥《フォント》グループの (太字)をクリック
- ⑦《配置》グループの (中央揃え)をクリック

### ⑥

- ① セル範囲【B4:G9】を選択
- ②《ホーム》タブを選択
- 3《数値》グループの (桁区切りスタイル) をクリック

⑦

- ① セル範囲【H4:H9】を選択
- ②《ホーム》タブを選択
- 3《数値》グループの % (パーセントスタイル) をクリック
- 4) 《数値》グループの 58 (小数点以下の表示 桁数を増やす)をクリック

#### Lesson**33** 残金帳簿を作成しよう

## $(1)$

- ① セル範囲【A3:E20】を選択
- ②《ホーム》タブを選択
- ③《フォント》グループの ロ (フォントの設定) をクリック
- ④《罫線》タブを選択
- 5《スタイル》の一覧から《 ––––––––––– 》を選択
- ⑥《プリセット》の (外枠)をクリック
- ⑦《スタイル》の一覧から《 ……… 》を選択
- 8《罫線》の をクリック
- ⑨《スタイル》の一覧から《 ───→》を選択
- 10 《罫線》の をクリック
- ⑪《OK》をクリック
- ⑫ セル範囲【A3:E3】を選択
- ③《フォント》グループの - (下罫線)の を クリック
- ⑭《下二重罫線》をクリック
- ⑮ セル範囲【A19:E19】を選択
- 個《フォント》グループの ■(下二重罫線)を クリック
- ⑰ セル【A20】をクリック
- ⑱《フォント》グループの (フォントの設定) をクリック
- ⑲《罫線》タブを選択
- ⑳《スタイル》の一覧から《 》を選択
- ② 《罫線》の をクリック
- 《OK》をクリック
- セル【E20】をクリック
- 24《フォント》グループの 日(フォントの設定) をクリック
- ②《罫線》タブを選択
- 26《スタイル》の一覧から《 ––––––––––– 》を選択
- ②《罫線》の をクリック 《OK》をクリック
- $\circled{2}$
- ① セル【A1】をクリック
- ②《ホーム》タブを選択
- 3《フォント》グループの 11 -(フォントサイズ) のマをクリックし、一覧から《16》を選択

## ③

- ① セル範囲【A3:E3】を選択
- ②《ホーム》タブを選択
- 3 《配置》グループの |= (中央揃え)をクリック
- ④ セル【B20】を選択
- 5《配置》グループの = (右揃え)をクリック

### $\overline{A}$

- ① セル【E5】をクリック
- ②「=」を入力
- ③ セル【E4】をクリック
- ④「+」を入力
- ⑤ セル【C5】をクリック
- ⑥「-」を入力
- ⑦ セル【D5】をクリック
- ⑧ 数式バーに「=E4+C5-D5」と表示され ていることを確認
- ⑨ | Enter | を押す
- ⑩ セル【E5】をクリック
- ⑪ セル【E5】の右下の■(フィルハンドル)をセ ル【E19】までドラッグ
- 12 エ (オートフィルオプション)をクリック
- (3) 《書式なしコピー(フィル)》をクリック

### ⑤

- ① セル【C20】をクリック
- ②《ホーム》タブを選択
- 3 《編集》グループの  $\Sigma$  (合計)をクリック
- ④ セル範囲【C4:C19】をドラッグ
- ⑤ 数式バーに「=SUM(C4:C19)」と表示さ れていることを確認
- ⑥ || Enter ||を押す
- ⑦ セル【C20】をクリック
- ⑧ セル【C20】の右下の■(フィルハンドル)を セル【D20】までドラッグ

 $\left( 6\right)$ 

- ① セル範囲【C4:E20】を選択
- ②《ホーム》タブを選択
- 3《数値》グループの (桁区切りスタイル) をクリック

#### Lesson**34** 家計簿を作成しよう

## $\bigcirc$

- ① セル【A1】をクリック
- ②《ホーム》タブを選択
- 3《フォント》グループの 11 (フォントサイズ) の マ をクリックし、 一覧から 《14》を選択
- 4)《フォント》グループの B (太字)をクリック

 $\circled{2}$ 

- ① セル範囲【A34:B34】を選択
- ②《ホーム》タブを選択
- 3《配置》グループの 回 (セルを結合して中 央揃え)の をクリック
- ④《セルの結合》をクリック

## ③

- ① セル範囲【A3:L34】を選択
- ②《ホーム》タブを選択
- ③《フォント》グループの (フォントの設定) をクリック
- ④《罫線》タブを選択
- (5)《スタイル》の一覧から《 ーーー)を選択
- ⑥《プリセット》の (外枠)をクリック
- ⑦《スタイル》の一覧から《 ……… 》を選択
- 8《罫線》の をクリック
- ⑨《スタイル》の一覧から《 》を選択
- ⑩《罫線》の 图 をクリック
- ⑪《OK》をクリック
- ⑫ セル範囲【A3:L3】を選択
- ⑬《フォント》グループの ⊞ (下罫線)の を クリック
- (4) 《下二重罫線》をクリック
- ⑮ セル範囲【A33:L33】を選択
- 個《フォント》グループの (下二重罫線)を クリック
- ⑰ セル【A34】をクリック
- 18《フォント》グループの □ (フォントの設定) をクリック
- ⑲《罫線》タブを選択
- ②《スタイル》の一覧から《 ———————————— 》を選択
- ② 《罫線》の をクリック
- 《OK》をクリック
- セル【K34】をクリック
- 24《フォント》グループの 日(フォントの設定) をクリック
- ②《罫線》タブを選択

② 《スタイル》の一覧から《 ────》を選択 ② 《罫線》の ■ をクリック 《OK》をクリック

 $\left( 4\right)$ 

① 列番号【B】の右側の境界線をダブルクリック

## ⑤

- ① 列番号【L】を右クリック
- ②《列の幅》をクリック
- ③《列の幅》に「24」と入力
- ④《OK》をクリック

### ⑥

- ① セル範囲【A3:L3】を選択
- ②《ホーム》タブを選択
- 3 《配置》グループの = (中央揃え)をクリック
- ④ セル範囲【B4:B33】を選択
- **5 「F4」を押す**

## ⑦

- ① セル範囲【L4:L34】を選択
- ②《ホーム》タブを選択
- 3《配置》グループの 出(折り返して全体を 表示する)をクリック

 $(8)$ 

- ① セル【J4】をクリック
- ②《ホーム》タブを選択
- 3 《編集》グループの  $\Sigma$  (合計)をクリック
- ④ 数式バーに「=SUM(C4:I4)」と表示され ていることを確認
- ⑤ [Enter]を押す
- ⑥ セル【J4】をクリック
- ⑦ セル【J4】の右下の■(フィルハンドル)をセ ル【J33】までドラッグ
- 8 ヨー(オートフィルオプション)をクリック
- 《書式なしコピー(フィル)》をクリック

### $\left( 9\right)$

- セル【C34】をクリック
- 《ホーム》タブを選択
- 3 《編集》グループの  $\Sigma$  (合計)をクリック
- セル範囲【C4:C33】をドラッグ
- 数式バーに「=SUM(C4:C33)」と表示さ れていることを確認
- ⑥ [Enter]を押す
- セル【C34】をクリック
- セル【C34】の右下の■(フィルハンドル)を セル【J34】までドラッグ

## 

- セル【K4】をクリック
- 「=」を入力
- セル【J4】をクリック
- 数式バーに「=J4」と表示されていること を確認
- ⑤ [Enter]を押す
- セル【K5】をクリック
- 「=」を入力
- セル【K4】をクリック
- 「+」を入力
- セル【J5】をクリック
- 数式バーに「=K4+J5」と表示されている ことを確認
- 12 [Enter] を押す
- セル【K5】をクリック
- セル【K5】の右下の■(フィルハンドル)をダ ブルクリック
- (5) エー(オートフィルオプション)をクリック
- 16 エ 《書式なしコピー(フィル)》をクリック

### 

- セル範囲【C4:K34】を選択
- 《ホーム》タブを選択
- 3《数値》グループの (桁区切りスタイル) をクリック

### 

- 1~3行目を表示
- 行番号【4】を選択
- 《表示》タブを選択
- 4《ウィンドウ》グループの図ックドウ枠の固定 (ウィンドウ枠の固定)をクリック
- 《ウィンドウ枠の固定》をクリック
- 34行目を表示

Lesson**35** 環境家計簿を作成しよう

# $\left(1\right)$

- 《ホーム》タブを選択
- ②《フォント》グループの … (下罫線)の を クリック
- 《罫線の削除》をクリック
- セル範囲【C5:C11】の右側の罫線をドラッグ
- セル範囲【E5:E11】の右側の罫線をドラッグ
- セル範囲【F5:F11】の右側の罫線をドラッグ
- セル範囲【H5:H12】の右側の罫線をドラッグ

※ [Esc]を押して、罫線の削除を解除しておきましょう。

## $\overline{2}$

- セル【H5】をクリック
- 「=」を入力
- セル【C5】をクリック
- 「\*」を入力
- セル【F5】をクリック
- 数式バーに「=C5\*F5」と表示されている ことを確認
- ② [Enter]を押す
- ⑧ セル【H5】をクリック
- ⑨ セル【H5】の右下の■(フィルハンドル)をセ ル【H11】までドラッグ

## ③

- ① セル【H12】をクリック
- ②《ホーム》タブを選択
- 3 《編集》グループの  $\Sigma$  (合計)をクリック
- ④ 数式バーに「=SUM(H5:H11)」と表示さ れていることを確認
- ⑤ [Enter]を押す

## ④

- ① セル範囲【B5:B11】を選択
- ②《ホーム》タブを選択
- 3 《数値》グループの 9 (通貨表示形式)をク リック

## $\sqrt{5}$

- ① セル範囲【F5:F11】を選択
- ②《ホーム》タブを選択
- 3《数値》グループの 第(小数点以下の表示 桁数を減らす)をクリック
- ④ セル範囲【H5:H12】を選択
- ⑤ [F4] を押す

### ⑥

- ①シート「Sheet1」のシート見出しをダブルク リック
- ②「8月」と入力し、 <u>| Enter</u> ]を押す

#### $\overline{7}$

- ① | Ctrl | を押しながら、シート「8月」のシー ト見出しを右方向にドラッグ
- ②シート「8月(2)」のシート見出しをダブルク リック

3「9月」と入力し、 [Enter]を押す

## $(8)$

- ①シート「9月」のセル【I2】をダブルクリック
- ②「2020年9月分」に修正
- ③ [Enter]を押す

## $\left( 9\right)$

- ①シート「9月」のセル範囲【B5:C11】を選択
- ② | Delete | を押す

#### Lesson**36** 投票率を計算しよう

## $\bigcirc$

- ① セル範囲【A1:E1】を選択
- ②《ホーム》タブを選択
- 3《配置》グループの 回(セルを結合して中 央揃え)をクリック

## $\circled{2}$

- ① セル【A3】をクリック
- ②《ホーム》タブを選択
- ③《クリップボード》グループの (書式のコ ピー/貼り付け)をクリック
- ④ セル範囲【B3:E3】を選択

### ③

- ① 行番号【8】を右クリック
- ②《挿入》をクリック
- ③ セル【A8】に「東京ブロック」と入力
- ④ セル【B8】に「17」と入力
- ⑤ セル【C8】に「9868」と入力
- ⑥ セル【D8】に「5257」と入力

 $\left( 4\right)$ ① セル【E4】をクリック

- ②「=」を入力
- ③ セル【D4】をクリック
- ④「/」を入力
- ⑤ セル【C4】をクリック
- ⑥ 数式バーに「=D4/C4」と表示されている ことを確認
- ② [Enter] を押す
- ⑧ セル【E4】をクリック
- ⑨ セル【E4】の右下の■(フィルハンドル)をセ ル【E15】までドラッグ
- 10 日 (オートフィルオプション)をクリック
- ⑪《書式なしコピー(フィル)》をクリック

### ⑤

- ① セル範囲【B4:D16】を選択
- ②《ホーム》タブを選択
- ③《数値》グループの | (桁区切りスタイル) をクリック

## ⑥

- ① セル範囲【E4:E15】を選択
- ②《ホーム》タブを選択
- ③《数値》グループの % (パーセントスタイル) をクリック
- 4) 《数値》グループの 58 (小数点以下の表示 桁数を増やす)をクリック

#### Lesson**37** 売上表を作成しよう

#### $\boxed{1}$

- ①シート「下期」のシート見出しをシート「上期」 の右側にドラッグ
- ②
- ①シート「上期」のシート見出しをクリック
- 2 [Shift]を押しながら、シート「下期」のシー ト見出しをクリック
- ③タイトルバーに「[グループ]」と表示されて いることを確認

#### $\left(3\right)$

- ① セル【A1】をクリック
- ②《ホーム》タブを選択
- ③《スタイル》グループの ■セルのスタイル ▼ (セル のスタイル)をクリック
- ④《タイトルと見出し》の《タイトル》をクリック
- ⑤ セル【I2】をクリック
- ⑥「単位:千円」と入力
- ⑦ セル【I2】をクリック
- 8 《配置》グループの = (右揃え)をクリック
- ⑨ セル範囲【A3:I3】を選択
- ⑩ | Ctrl | を押しながら、セル【A8】を選択
- 10 《配置》グループの = (中央揃え) をクリック
- 12 《フォント》グループの ∴ マ (塗りつぶしの 色)の マをクリック
- ⑬《テーマの色》の《白、背景1、黒+基本色 15%》(左から1番目、上から3番目)をク リック
- ⑭ セル範囲【B4:H8】を選択
- (5) 《編集》グループの ∑ (合計)をクリック
- ⑯ セル【I4】をクリック
- ⑰「=」を入力
- ⑱ セル【H4】をクリック
- ⑲「/」を入力
- ⑳ セル【H8】をクリック
- 20 「「F4」を押す
- 数式バーに「=H4/\$H\$8」と表示されて いることを確認
- ② || Enter ||を押す
- セル【I4】をクリック
- セル【I4】の右下の■(フィルハンドル)をセ ル【I8】までドラッグ
- セル範囲【B4:H8】を選択
- ②《数値》グループの (桁区切りスタイル) をクリック
- セル範囲【I4:I8】をクリック
- 29《数値》グループの % (パーセントスタイル) をクリック
- 30《数値》グループの 58 (小数点以下の表示 桁数を増やす)をクリック

### $\overline{4}$

- ①シート「下期」のシート見出しをクリック
- ②タイトルバーに「[グループ]」と表示されて いないことを確認

# Lesson**38** 売上表と売上グラフを 作成しよう

## $\bigcirc$

- ① セル範囲【A4:J4】を選択
- ②《ホーム》タブを選択
- 3 《配置》グループの = (中央揃え)をクリック
- ④ セル範囲【A5:A11】を選択
- ⑤ | F4 | を押す

## $\left( 2\right)$

- ① セル範囲【A4:J4】を選択
- ②《ホーム》タブを選択
- ③《フォント》グループの | 8 (塗りつぶしの 色)のマをクリック
- ④《テーマの色》の《青、アクセント5、白+基本 色40%》(左から9番目、上から4番目)をク リック
- ⑤ セル範囲【A10:J11】を選択
- 6《フォント》グループの 2 (塗りつぶしの 色)の ー をクリック

⑦《テーマの色》の《青、アクセント5、白+基本 色80%》(左から9番目、上から2番目)をク リック

 $\left(3\right)$ 

- ① セル【I5】をクリック
- ②《ホーム》タブを選択
- 3 《編集》グループの  $\Sigma$  (合計)をクリック
- ④ 数式バーに「=SUM(B5:H5)」と表示され ていることを確認
- ⑤ [Enter]を押す
- ⑥ セル【I5】をクリック
- ⑦ セル【I5】の右下の■(フィルハンドル)をセ ル【I9】までドラッグ

#### $\overline{4}$

- ① セル【B10】をクリック
- ②《ホーム》タブを選択
- 3 《編集》グループの  $\Sigma$  (合計)をクリック
- ④ 数式バーに「=SUM(B5:B9)」と表示され ていることを確認
- ⑤ | Enter | を押す
- ⑥ セル【B11】をクリック
- $\overline{\mathcal{O}}$ 《編集》グループの $\overline{\Sigma}$  (合計)の $\overline{\cup}$ をク リック
- ⑧《平均》をクリック
- ⑨ セル範囲【B5:B9】をドラッグ
- ⑩ 数式バーに「=AVERAGE(B5:B9)」と表 示されていることを確認
- ① || Enter ||を押す
- ⑫ セル範囲【B10:B11】を選択
- ⑬ セル範囲【B10:B11】の右下の■(フィルハ ンドル)をセル【I11】までドラッグ

 $(5)$ 

① セル【J5】をクリック

②「=」を入力

- ③ セル【I5】をクリック
- ④「/」を入力
- ⑤ セル【I10】をクリック
- **⑥ 「F4**】を押す
- ⑦ 数式バーに「=I5/\$I\$10」と表示されてい ることを確認
- 8 [Enter] を押す
- ⑨ セル【J5】をクリック
- ⑩ セル【J5】の右下の■(フィルハンドル)をセ ル【J10】までドラッグ
- 11 コ (オートフィルオプション)をクリック
- ⑫《書式なしコピー(フィル)》をクリック

### ⑥

- ① セル範囲【B5:I11】を選択
- ②《ホーム》タブを選択
- ③《数値》グループの | (桁区切りスタイル) をクリック

## ⑦

- ① セル範囲【J5:J10】を選択
- ②《ホーム》タブを選択
- 3《数値》グループの % (パーセントスタイル) をクリック

### $(8)$

- ① セル範囲【A4:H9】を選択
- ②《挿入》タブを選択
- 3《グラフ》グループの | | | | (縦棒/横棒グラ フの挿入)をクリック
- ④《3-D縦棒》の《3-D積み上げ縦棒》(左から 2番目)をクリック

### ⑨

- ① グラフを選択
- ②《デザイン》タブを選択
- ③《グラフのレイアウト》グループの (クイッ クレイアウト)をクリック
- ④《レイアウト8》(左から2番目、上から3番目) をクリック

 $(10)$ 

- ① グラフエリアをドラッグして移動(目安:セ ル【A13】)
- ② グラフエリアの右下をドラッグしてサイズ変 更(目安:セル【J25】)

### $(11)$

- ① 任意のセルを選択し、グラフの選択を解除
- ②《ファイル》タブを選択
- ③《印刷》をクリック
- ④《ページ設定》をクリック
- ⑤《ページ》タブを選択
- ⑥《用紙サイズ》の▽ をクリックし、一覧から 《A4》を選択
- ⑦《印刷の向き》の《縦》を●にする
- 8《拡大縮小M印刷》の《拡大/縮小》を●にし、 「75」%に設定
- ⑨《OK》をクリック
- ⑩《印刷》をクリック

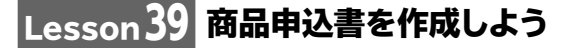

## $\boxed{1}$

- ① セル範囲【A1:F1】を選択
- ②《ホーム》タブを選択
- 3《配置》グループの 回(セルを結合して中 央揃え)をクリック

 $\circled{2}$ ① セル【A1】をクリック ②《ホーム》タブを選択

- 3《フォント》グループの 11 -(フォントサイズ) のマをクリックし、一覧から《22》を選択
- (4)《フォント》グループの <> → (塗りつぶしの 色)の マをクリック
- ⑤《テーマの色》の《ゴールド、アクセント4、黒+ 基本色50%》(左から8番目、上から6番目) をクリック
- ⑥《フォント》グループの (フォントの色) の マ をクリック
- ⑦《テーマの色》の《白、背景1》(左から1番目、 上から1番目)をクリック
- 8《フォント》グループのB (太字)をクリック

### ③

- ① セル範囲【A4:F5】を選択
- ② | Ctrl ]を押しながら、セル範囲【A8:F17】 を選択
- ③《ホーム》タブを選択
- ④《フォント》グループの - (下罫線)の を クリック
- ⑤《格子》をクリック
- 6《フォント》グループの 田 (格子)の をク リック
- ⑦《太い外枠》をクリック

### $\left( 4\right)$

- ①《ホーム》タブを選択
- ②《フォント》グループの ー(太い外枠)の • をクリック
- ③《罫線の削除》をクリック
- ④ セル範囲【C15:C17】の右側の罫線をド ラッグ
- ※ Esc を押して、罫線の削除を解除しておきましょう。

⑤

① セル範囲【A4:A5】を選択

- 2 | Ctrl | を押しながら、セル範囲【C4:C5】、 セル範囲【A8:F8】、セル範囲【C15:D17】 を選択
- ③《ホーム》タブを選択
- ④《フォント》グループの (塗りつぶしの 色)の マをクリック
- ⑤《テーマの色》の《ゴールド、アクセント4、白+ 基本色40%》(左から8番目、上から4番目) をクリック
- ⑥《配置》グループの (中央揃え)をクリック

### ⑥

- ① セル範囲【D4:F4】を選択
- ②《ホーム》タブを選択
- 3《配置》グループの 回 (セルを結合して中 央揃え)の ー をクリック
- ④《セルの結合》をクリック
- ⑤ セル範囲【D5:F5】を選択
- **6 「F4」を押す**
- ⑦ セル範囲【A15:B17】を選択
- **8 「F4」を押す**
- ⑨ セル範囲【E16:F16】を選択
- 10 **「F4**】を押す
- ⑪ セル範囲【E17:F17】を選択
- 12 [F4] を押す

⑦

- ① セル【A15】をクリック
- ②《ホーム》タブを選択
- ③《配置》グループの = (上揃え) をクリック

 $(8)$ 

- ① セル【F9】をクリック
- ②「=」を入力
- ③ セル【D9】をクリック
- ④「\*」を入力
- ⑤ セル【E9】をクリック
- ⑥ 数式バーに「=D9\*E9」と表示されている ことを確認
- ② [Enter]を押す
- ⑧ セル【F9】をクリック
- ⑨ セル【F9】の右下の■(フィルハンドル)をセ ル【F14】までドラッグ

### $\left( 9\right)$

- ① セル【E15】をクリック
- ②《ホーム》タブを選択
- 3 《編集》グループの  $\Sigma$  (合計)をクリック
- ④ 数式バーに「=SUM(E9:E14)」と表示さ れていることを確認
- ⑤ <u>[Enter</u>]を押す
- ⑥ セル【E15】をクリック
- ⑦ セル【E15】の右下の■(フィルハンドル)を セル【F15】までドラッグ
- 8 エ (オートフィルオプション)をクリック
- ⑨《書式なしコピー(フィル)》をクリック

### ⑩

- ① セル【E16】をクリック
- ②「=」を入力
- ③ セル【F15】をクリック
- ④「\*」を入力
- ⑤ セル【D16】をクリック
- ⑥ 数式バーに「=F15\*D16」と表示されてい ることを確認
- ② || Enter ||を押す

## ⑪

- ① セル【E17】をクリック
- ②「=」を入力
- ③ セル【F15】をクリック
- ④「+」を入力
- ⑤ セル【E16】をクリック
- ⑥ 数式バーに「=F15+E16」と表示されてい ることを確認
- ② 「Enter」を押す

### ⑫

- ① セル範囲【C9:F14】を選択
- ②《ホーム》タブを選択
- 3《数値》グループの (桁区切りスタイル) をクリック
- ④ セル範囲【E15:F17】を選択
- **⑤ 「F4** ]を押す

### ⑬

- ①《ファイル》タブを選択
- ②《印刷》をクリック
- ③《ページ設定》をクリック
- ④《ページ》タブを選択
- 5《用紙サイズ》の マをクリックし、一覧から 《A4》を選択
- ⑥《印刷の向き》の《横》を●にする
- ⑦《拡大縮小M印刷》の《拡大/縮小》を ●にし、 「110」%に設定
- ⑧《OK》をクリック
- ⑨《印刷》をクリック

Lesson**40** ゴルフスコア表を作成しよう

## $\left( \begin{array}{c} 1 \end{array} \right)$

- ① セル範囲【B8:C10】を選択
- 2 | Ctrl | を押しながら、セル範囲【A13:F23】 を選択
- ③《ホーム》タブを選択
- ④《フォント》グループの … (下罫線)の → を クリック
- ⑤《格子》をクリック

 $\circled{2}$ 

① 列番号【F】の右側の境界線をダブルクリック

## $(3)$

- ① セル範囲【A1:F1】を選択
- ②《ホーム》タブを選択
- 3《配置》グループの 回(セルを結合して中 央揃え)をクリック

## ④

- ① セル【A1】をクリック
- ②《ホーム》タブを選択
- 3《フォント》グループの 11 ~(フォントサイズ) の一をクリックし、一覧から《18》を選択
- 4《フォント》グループの 2 (塗りつぶしの 色)の ーをクリック
- ⑤《テーマの色》の《緑、アクセント6、白+基本 色40%》(左から10番目、上から4番目)を クリック
- 6《フォント》グループの (太字)をクリック

## ⑤

- ① セル範囲【B8:B10】を選択
- 2 | Ctrl | を押しながら、セル範囲【A13:F13】 を選択
- ③《ホーム》タブを選択
- ④《フォント》グループの ∴ (塗りつぶしの 色)の マをクリック
- ⑤《テーマの色》の《緑、アクセント6、白+基本 色40%》(左から10番目、上から4番目)を クリック
- ⑥ セル範囲【A23:F23】を選択
- ⑦《フォント》グループの 2 (塗りつぶしの 色)の をクリック
- ⑧《テーマの色》の《緑、アクセント6、白+基本 色80%》(左から10番目、上から2番目)を クリック

⑥

- ① セル範囲【A13:F13】を選択
- ②《ホーム》タブを選択
- ③《配置》グループの = (中央揃え) をクリック
- ④ セル範囲【A14:A23】を選択
- **⑤ 「F4**]を押す

## ⑦

- ① セル【B23】をクリック
- ②《ホーム》タブを選択
- 3 《編集》グループの  $\Sigma$  (合計)をクリック
- ④ 数式バーに「=SUM(B14:B22)」と表示 されていることを確認
- ⑤ [Enter]を押す
- ⑥ セル【B23】をクリック
- ⑦ セル【B23】の右下の■(フィルハンドル)を セル【E23】までドラッグ

```
\left( 8\right)
```
- ① セル範囲【A13:F23】を選択
- ②《ホーム》タブを選択
- ③《クリップボード》グループの 国(コピー)を クリック
- ④ セル【A26】をクリック
- 5《クリップボード》グループの 6(貼り付 け)をクリック

 $\left( 9\right)$ 

- ① セル範囲【A27:F35】を選択
- ② [Delete]を押す
- ③ セル【F36】をクリック
- ④ [Delete]を押す

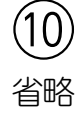

- セル【C8】をクリック
- 「=」を入力
- セル【D23】をクリック
- 「+」を入力
- セル【D36】をクリック
- 数式バーに「=D23+D36」と表示されて いることを確認
- ② || Enter ||を押す

## (12

- セル【C10】をクリック
- 「=」を入力
- セル【C8】をクリック
- 「-」を入力
- セル【C9】をクリック
- 数式バーに「=C8-C9」と表示されている ことを確認
- ② || Enter ||を押す

# Lesson41 人会者数推移クラフを<br>Lesson41 作成しよう

## $\bigcirc$

- セル範囲【B3:F7】を選択
- 《挿入》タブを選択
- 3《グラフ》グループの | メー (折れ線/面グラフ の挿入)をクリック
- 《2-D折れ線》の《マーカー付き折れ線》(左 から4番目、上から1番目)をクリック

- グラフエリアをドラッグして移動(目安:セ ル【B10】)
- グラフエリアの右下をドラッグしてサイズ変 更(目安:セル【G23】)

 $\circled{3}$ 

- グラフを選択
- 《デザイン》タブを選択
- 《グラフのレイアウト》グループの (クイッ クレイアウト)をクリック
- 《レイアウト9》(左から3番目、上から3番目) をクリック

## $\left( 4\right)$

- グラフタイトルをクリック
- グラフタイトルを再度クリック
- 「入会者数推移」に修正

## 

- グラフを選択
- 《デザイン》タブを選択
- 《グラフスタイル》グループの (グラフク イックカラー)をクリック
- 《カラフル》の《カラフルなパレット3》(上か ら3番目)をクリック

- グラフを選択
- 《ファイル》タブを選択
- 《印刷》をクリック
- 《印刷》をクリック

#### Lesson**42** ジャンル別売上グラフを <u>作成しよう</u>

# $\bigcirc$

- セル範囲【B3:G6】を選択
- 《挿入》タブを選択
- 3《グラフ》グループの || || (縦棒/横棒グラ フの挿入)をクリック
- 《2-D縦棒》の《集合縦棒》(左から1番目)を クリック

 $\circled{2}$ 

- ① グラフを選択
- ②《デザイン》タブを選択
- ③《場所》グループの (グラフの移動)をク リック
- 4 《新しいシート》を ●にし、「売上グラフ」と 入力
- ⑤《OK》をクリック
- ③
- ① グラフタイトルをクリック
- ② グラフタイトルを再度クリック
- ③「ジャンル別DVD売上」に修正

 $\overline{A}$ 

- ① グラフを選択
- ②《デザイン》タブを選択
- ③《グラフスタイル》グループの ー(その他)を クリック
- ④《スタイル6》をクリック

⑤

- ① グラフエリアをクリック
- ②《ホーム》タブを選択
- ③《フォント》グループの歴ゴシック本文 (フォント)の をクリックし、一覧から《MS ゴシック》を選択
- ④《フォント》グループの 9 √ (フォントサイズ) の一をクリックし、一覧から《12》を選択
- ⑥
- ① グラフを選択
- ②《デザイン》タブを選択
- 3《グラフのレイアウト》グループの ポー(グラフ 要素を追加)をクリック
- ④《凡例》をポイント
- ⑤《右》をクリック

⑦

- ① グラフを選択
- ②《デザイン》タブを選択
- 3《グラフのレイアウト》グループの ||||||||| (グラフ 要素を追加)をクリック
- ④《軸ラベル》をポイント
- ⑤《第1縦軸》をクリック
- ⑥ 軸ラベルが選択されていることを確認
- ⑦《ホーム》タブを選択
- 8 《配置》グループの 》 (方向) をクリック
- ⑨《縦書き》をクリック
- ⑩ 軸ラベルをクリック
- ⑪「単位(千円)」に修正

Lesson**43** 順位変動グラフを作成しよう

- $(1)$
- ① セル範囲【A3:N9】を選択
- ②《挿入》タブを選択
- ③《グラフ》グループの | ※ (折れ線/面グラフ の挿入)をクリック
- ④《2-D折れ線》の《マーカー付き折れ線》(左 から4番目、上から1番目)をクリック

 $(2)$ 

- ① グラフエリアをドラッグして移動(目安:セ ル【A11】)
- ② グラフエリアの右下をドラッグしてサイズ変 更(目安:セル【N25】)

 $\left(3\right)$ 

- ① グラフを選択
- ②《デザイン》タブを選択
- ③《グラフスタイル》グループの = (その他)を クリック
- ④《スタイル11》をクリック

 $\bigcirc$ 

- ① グラフタイトルをクリック
- ② グラフタイトルを再度クリック
- ③「順位変動グラフ」に修正

### $\sqrt[6]{5}$

- ① グラフを選択
- ②《デザイン》タブを選択
- 3《グラフのレイアウト》グループの |||||||||| (グラフ 要素を追加)をクリック
- ④《凡例》をポイント
- ⑤《右》をクリック

### ⑥

- ① 縦(値)軸を右クリック
- ②《軸の書式設定》をクリック
- (3)《軸のオプション》をクリック
- ④ ■■ (軸のオプション)をクリック
- ⑤《軸のオプション》が展開されていることを 確認
- ⑥《軸を反転する》を√にする
- ※《軸の書式設定》作業ウィンドウを閉じておきましょう。

## ⑦

- ① 縦(値)軸を右クリック
- ②《軸の書式設定》をクリック
- ③《軸のオプション》をクリック
- ④ (軸のオプション)をクリック
- ⑤《軸のオプション》が展開されていることを 確認
- ⑥《境界値》の《最小値》に「1」と入力
- ⑦《境界値》の《最大値》に「6」と入力
- ⑧《単位》の《主》に「1」と入力
- ※《軸の書式設定》作業ウィンドウを閉じておきましょう。

Lesson**44** 健康管理表と健康管理グラフ を作成しよう

## $\bigcirc$

- ① セル【B4】をクリック
- ②「=」を入力
- ③ セル【B3】をクリック
- ④「/100\*」と入力
- ⑤ セル【B3】をクリック
- ⑥「/100\*22」と入力
- ⑦ 数式バーに「=B3/100\*B3/100\*22」と 表示されていることを確認
- ⑧ || Enter ||を押す

## $\circled{2}$

- ① セル【C7】をクリック
- ②「=」を入力
- ③ セル【B7】をクリック
- ④「ー」を入力
- ⑤ セル【B4】をクリック
- **⑥ 「F4**】を押す
- ⑦ 数式バーに「=B7-\$B\$4」と表示されて いることを確認
- ⑧ || Enter ||を押す
- ⑨ セル【C7】をクリック
- ⑩ セル【C7】の右下の■(フィルハンドル)をセ ル【C36】までドラッグ

### $\mathcal{E}$

- ① セル【D7】をクリック
- ②「=」を入力
- ③ セル【B7】をクリック
- ④「/(」を入力
- ⑤ セル【B3】をクリック
- ⑥ [F4] を押す
- ⑦「/100\*」と入力
- ⑧ セル【B3】をクリック
- ⑨ [F4] を押す
- ⑩「/100)」と入力
- ⑪ 数式バーに「=B7/(\$B\$3/100\*\$B\$3/ 100)」と表示されていることを確認
- ① Fnter き押す
- ⑬ セル【D7】をクリック
- ⑭ セル【D7】の右下の■(フィルハンドル)をセ ル【D36】までドラッグ

### $\overline{4}$

- ① セル【B37】をクリック
- ②《ホーム》タブを選択
- 3《編集》グループの エー(合計)のコをク リック
- ④《平均》をクリック
- ⑤ 数式バーに「=AVERAGE(B7:B36)」と 表示されていることを確認
- ⑥ [Enter]を押す
- ⑦ セル【B38】をクリック
- $\setminus \mathcal{B}$ 《編集》グループの $\boxed{\sum \cdot}$ (合計)の $\boxed{\cdot}$ をク リック
- ⑨《最大値》をクリック
- ⑩ セル範囲【B7:B36】をドラッグ
- ⑪ 数式バーに「=MAX(B7:B36)」と表示さ れていることを確認
- ⑫ || Enter ||を押す
- ⑬ セル【B39】をクリック
- $\left(\frac{1}{2}\right)$  (編集) グループの  $\boxed{\sum_{i=1}^{n}}$  (合計) の $\boxed{\sum_{i=1}^{n}}$ をク リック
- (15)《最小値》をクリック
- ⑯ セル範囲【B7:B36】をドラッグ
- ⑰ 数式バーに「=MIN(B7:B36)」と表示さ れていることを確認
- 18 | Enter ]を押す
- ⑲ セル範囲【B37:B39】を選択

**20セル範囲【B37:B39】の右下の■(フィル** ハンドル)をセル【F39】までドラッグ

## $\left(5\right)$

- ① セル【B4】をクリック
- ②《ホーム》タブを選択
- 3《数値》グループの 第(小数点以下の表示 桁数を減らす)を2回クリック
- ④ セル範囲【B7:D39】を選択
- **⑤ 「F4** ]を押す

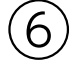

- ① セル範囲【E37:F39】を選択
- ②《ホーム》タブを選択
- 3《数値》グループの 3(小数点以下の表示 桁数を減らす)を7回クリック

## ⑦

- ① セル範囲【A6:B36】を選択
- ②《挿入》タブを選択
- ③《グラフ》グループの ※ (折れ線/面グラフ の挿入)をクリック
- ④《2-D折れ線》の《マーカー付き折れ線》(左 から4番目、上から1番目)をクリック
- ⑤ グラフが選択されていることを確認
- ⑥《デザイン》タブを選択
- ⑦《場所》グループの (グラフの移動)をク リック
- 8 《新しいシート》を ●)にし、「体重推移」と入力
- ⑨《OK》をクリック
- $\left[8\right]$
- ① グラフを選択
- ②《デザイン》タブを選択
- 3《グラフのレイアウト》グループの (ス)(クイッ クレイアウト)をクリック
- ④《レイアウト2》をクリック

⑨

- ① グラフタイトルをクリック
- ② グラフタイトルを再度クリック
- ③「体重推移グラフ(6月)」に修正

#### ⑩

- ① グラフを選択
- ②《デザイン》タブを選択
- 3《グラフのレイアウト》グループの |||||||||| (グラフ 要素を追加)をクリック
- ④《データラベル》をポイント
- ⑤《上》をクリック

#### $(11)$

- ①シート「健康管理表」のセル範囲【A6:A36】 を選択
- ② | Ctrl | を押しながら、セル範囲【E6:F36】 を選択
- ③《挿入》タブを選択
- ④《グラフ》グループの ※ (折れ線/面グラフ の挿入)をクリック
- ⑤《2-D折れ線》の《マーカー付き折れ線》(左 から4番目、上から1番目)をクリック
- ⑥ グラフが選択されていることを確認
- ⑦《デザイン》タブを選択
- ⑧《場所》グループの (グラフの移動)をク リック
- ⑨《新しいシート》を ●にし、「血圧推移」と 入力
- ⑩《OK》をクリック

$$
\begin{array}{c}\n\textcircled{12}\n\sim\n\textcircled{14}\n\\
\textcircled{4}\n\end{array}
$$

Lesson**45** 労働力調査表を作成しよう

### $\left( 1\right)$

- ① 1~3行目が表示されていることを確認
- ② 行番号【4】を選択
- ③《表示》タブを選択
- 4《ウィンドウ》グループの図ックドウ枠の固定 (ウィンドウ枠の固定)をクリック
- ⑤《ウィンドウ枠の固定》をクリック
- ⑥ 50行目を表示

## $\circled{2}$

- ① セル【E56】をクリック
- ②《ホーム》タブを選択
- $(3)$ 《編集》グループの $\sum$ ~ $($ 合計)の $\sum$ をク リック
- ④《最大値》をクリック
- ⑤ セル範囲【E4:E50】をドラッグ
- ⑥ 数式バーに「=MAX(E4:E50)」と表示さ れていることを確認
- ② | Enter | を押す
- ⑧ セル【E57】をクリック
- $\circledcirc$  《編集》グループの $\boxed{\Sigma}$ ~ $(\hat{\circ}$ 計)の $\boxed{\cdot}$ をク リック
- ⑩《最小値》をクリック
- ⑪ セル範囲【E4:E50】をドラッグ
- ⑫ 数式バーに「=MIN(E4:E50)」と表示さ れていることを確認
- 13 [Enter]を押す
- ⑭ セル範囲【E56:E57】を選択
- ⑮ セル範囲【E56:E57】の右下の■(フィルハ ンドル)をセル【H57】までドラッグ

 $\circled{3}$ 

① セル【H54】をクリック

②《ホーム》タブを選択

- ③《クリップボード》グループの (書式のコ ピー/貼り付け)をクリック
- ④ セル範囲【H56:H57】を選択

## $\overline{4}$

- ① セル【I4】をクリック
- ②「=IF(」と入力
- ③ セル【H4】をクリック
- ④「>」を入力
- ⑤ セル【H55】をクリック
- **⑥ 「F4** ]を押す
- ⑦「,"悪い","良い")」と入力
- ⑧ 数式バーに「=IF(H4>\$H\$55,"悪い","良 い")」と表示されていることを確認
- ⑨ | Enter | を押す
- ⑩ セル【I4】をクリック
- ⑪ セル【I4】の右下の■(フィルハンドル)をダ ブルクリック

## ⑤

- ① 表内のH列のセルをクリック
- ②《データ》タブを選択
- ③《並べ替えとフィルター》グループの る!(降 順)をクリック

## ⑥

- ① 表内のB列のセルをクリック
- ②《データ》タブを選択
- 3《並べ替えとフィルター》グループの 2】(昇 順)をクリック

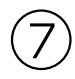

- ① 表内のセルをクリック
- ②《データ》タブを選択
- 3《並べ替えとフィルター》グループの ~~(フィ ルター)をクリック
- ④「労働力人口」の マ をクリック
- ⑤《数値フィルター》をポイント
- ⑥《トップテン》をクリック
- ⑦ 左側のボックスの ▽ をクリックし、一覧か ら《上位》を選択
- ⑧ 中央のボックスを「3」に設定
- ⑨ 右側のボックスが《項目》になっていること を確認

⑩《OK》をクリック

- $\left( 8\right)$
- ①《データ》タブを選択
- ②《並べ替えとフィルター》グループの 700-ルター)をクリック

Lesson**46** 店舗データベースを操作しよう

## $(1)$

- ① 表内のセルをクリック
- ②《データ》タブを選択
- 3《並べ替えとフィルター》グループの 202 べ替え)をクリック
- ④《先頭行をデータの見出しとして使用する》 を – ∠ にする
- 5《列》の《最優先されるキー》の マをクリッ クし、一覧から「住所1」を選択
- ⑥《並べ替えのキー》が《セルの値》になって いることを確認
- ⑦《順序》が《昇順》になっていることを確認
- ⑧《レベルの追加》をクリック
- ⑨《列》の《次に優先されるキー》の √ をク リックし、一覧から「ジャンル」を選択
- ⑩《並べ替えのキー》が《セルの値》になって いることを確認
- ⑪《順序》が《昇順》になっていることを確認
- ⑫《OK》をクリック

 $\circled{2}$ 

- ① 表内のB列のセルをクリック
- ②《データ》タブを選択
- 3《並べ替えとフィルター》グループの まし 順)をクリック

### ③

- ① 表内のセルをクリック
- ②《データ》タブを選択
- 3《並べ替えとフィルター》グループの ~~ (フィ ルター)をクリック
- ④「住所1」の → をクリック
- (5)「東京都」を │ にする
- ⑥《OK》をクリック
- ※16件のレコードが抽出されます。
- ⑦「ジャンル」の → をクリック
- 8《(すべて選択)》を□にする
- ⑨「カイロプラクティック」を√にする
- ⑩《OK》をクリック
- ※3件のレコードが抽出されます。

 $\left( 4\right)$ 

- ①《データ》タブを選択
- ②《並べ替えとフィルター》グループの (クリア)をクリック

### ⑤

- ① 「店舗名」の ー をクリック
- ②《テキストフィルター》をポイント
- 3)《指定の値を含む》をクリック
- ④ 左上のボックスに「整骨」と入力
- ⑤ 右上のボックスが《を含む》になっているこ とを確認
- **⑥《OR》を●にする**
- ⑦ 左下のボックスに「整体」と入力
- 8右下のボックスの マ をクリックし、一覧か ら《を含む》を選択
- ⑨《OK》をクリック

※4件のレコードが抽出されます。

⑥

①《データ》タブを選択

②《並べ替えとフィルター》グループの 70% (フィ ルター)をクリック

Lesson**47** 会員データベースを操作しよう

## ①

- ① 表内のセルをクリック
- ②《挿入》タブを選択
- ③《テーブル》グループの 第(テーブル)をク リック
- ④《テーブルに変換するデータ範囲を指定して ください》が「=\$B\$3:\$H\$33」になって いることを確認
- ⑤《先頭行をテーブルの見出しとして使用す る》を – ∠ にする
- ⑥《OK》をクリック

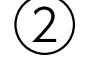

- ① テーブル内のセルをクリック
- ②《デザイン》タブを選択
- ③《テーブルスタイル》グループの (テーブ ルクイックスタイル)をクリック
- ④《淡色》の《薄い緑、テーブルスタイル(淡色) 21》(左から1番目、上から4番目)をクリック

 $\left(3\right)$ 

- ①「入会年」の マ をクリック
- ②「2019年」を にする
- ③《OK》をクリック

※16件のレコードが抽出されます。

- ④「会員種別」の マ をクリック
- 5《(すべて選択)》を にする
- 6「プラチナ」を √にする
- ⑦《OK》をクリック

※7件のレコードが抽出されます。

### $\left( 4\right)$

- ① テーブル内のセルをクリック
- ②《データ》タブを選択
- ③《並べ替えとフィルター》グループの トックリア (クリア)をクリック

### ⑤

- ① テーブル内のセルをクリック
- ②《データ》タブを選択
- 3《並べ替えとフィルター》グループの べ替え)をクリック
- 4《列》の《最優先されるキー》の マ をクリッ クし、一覧から「会員種別」を選択
- ⑤《並べ替えのキー》が《セルの値》になって いることを確認
- 6《順序》の ▽ をクリックし、一覧から《ユー ザー設定リスト》を選択
- ⑦《リストの項目》に「プラチナ」と入力
- 8 [Enter]を押して、改行
- ⑨「ゴールド」と入力
- 10 | Enter | を押して、改行
- ⑪「シルバー」と入力
- ⑫《追加》をクリック
- ⑬《ユーザー設定リスト》に「プラチナ,ゴールド, シルバー」が追加されていることを確認
- ⑭《OK》をクリック
- ⑮《順序》に「プラチナ,ゴールド,シルバー」が 表示されていることを確認
- ⑯《OK》をクリック
- $\left(6\right)$ ①「会員番号」の マをクリック
- ②《昇順》をクリック

#### Lesson**48** 施設データベースを操作しよう

## $\bigcirc$

- ① 表内のセルをクリック
- ②《挿入》タブを選択
- ③《テーブル》グループの (テーブル)をク リック
- ④《テーブルに変換するデータ範囲を指定して ください》が「=\$B\$3:\$F\$65」になって いることを確認
- ⑤《先頭行をテーブルの見出しとして使用す る》を √にする
- ⑥《OK》をクリック
- $\circled{2}$
- ① テーブル内のセルをクリック
- ②《デザイン》タブを選択
- ③《テーブルスタイル》グループの お(テーブ ルクイックスタイル)をクリック
- ④《中間》の《白、テーブルスタイル(中間)4》 (左から4番目、上から1番目)をクリック

③

- ① テーブル内のセルをクリック
- ②《デザイン》タブを選択
- ③《テーブルスタイルのオプション》グループの 《集計行》を|✔|にする
- ④「事業所区分」の集計行(セル【F66】)を選 |択し、 | ▼ | をクリック
- ⑤《個数》をクリック

 $\boldsymbol{\varDelta}$ 

- ①「事業所区分」の マ をクリック
- ②《(すべて選択)》を にする
- ③ 「訪問看護ステーション」を √にする
- ④《OK》をクリック
- ※9件のレコードが抽出されます。

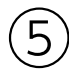

- ①「事業所区分」の コをクリック
- ②《"事業所区分"からフィルターをクリア》をク リック

## ⑥

- ①「事業所名」の マ をクリック
- ②《テキストフィルター》をポイント
- 3 《指定の値を含む》をクリック
- ④ 左上のボックスに「病院」と入力
- ⑤ 右上のボックスが《を含む》になっているこ とを確認
- $\odot$  (OR) を $\odot$ にする
- ⑦ 左下のボックスに「医院」と入力
- 8 右下のボックスの マ をクリックし、一覧から 《を含む》を選択
- ⑨《OK》をクリック
- ※12件のレコードが抽出されます。

## ⑦

- ①「事業所名」の コをクリック
- ②《"事業所名"からフィルターをクリア》をク リック

## $\mathcal{S}$

- ① 「所在地」の ー をクリック
- ②《検索》ボックスに「市川市」と入力
- ③《OK》をクリック
- ※12件のレコードが抽出されます。
- ④ 「事業所区分」の| |をクリック
- ⑤《検索》ボックスに「訪問」と入力
- ⑥《OK》をクリック

※5件のレコードが抽出されます。

- $\left[9\right]$ ① テーブル内のセルをクリック
- ②《データ》タブを選択
- 3《並べ替えとフィルター》グループの (クリア)をクリック

#### Lesson**49** セミナーの集計表と 集計グラフを作成しよう

## $\bigcirc$

- ①シート「開催状況」のセル【I4】をクリック
- ②「=」を入力
- ③ セル【H4】をクリック
- ④「/」を入力
- ⑤ セル【G4】をクリック
- ⑥ 数式バーに「=H4/G4」と表示されている ことを確認
- ② [Enter] を押す
- ⑧ セル【I4】をクリック
- ⑨ セル【I4】の右下の■(フィルハンドル)をダ ブルクリック

## $\circled{2}$

- ① セル範囲【I4:I53】を選択
- ②《ホーム》タブを選択
- ③《数値》グループの % (パーセントスタイル) をクリック

### ③

- ① セル【J4】をクリック ②「=」を入力
- ③ セル【F4】をクリック
- ④「\*」を入力
- ⑤ セル【H4】をクリック
- ⑥ 数式バーに「=F4\*H4」と表示されている ことを確認
- ② Enter き押す
- ⑧ セル【J4】をクリック
- ⑨ セル【J4】の右下の■(フィルハンドル)をダ ブルクリック

### $\overline{A}$

- ① セル範囲【J4:J53】を選択
- ②《ホーム》タブを選択
- 3《数値》グループの (桁区切りスタイル) をクリック

⑤

- ①シート「セミナー別集計」のセル【C4】をク リック
- ②「=SUMIF(」と入力
- ③シート「開催状況」のセル範囲【E4:E24】を 選択
- 4 [F4] を押す
- ⑤「,」を入力
- ⑥シート「セミナー別集計」のセル【B4】をク リック
- ⑦「,」を入力
- ⑧シート「開催状況」のセル範囲【J4:J24】を 選択
- ⑨ [F4] を押す
- ⑩「)」を入力
- ⑪ 数式バーに「=SUMIF(開催状況!\$E\$4: \$E\$24,セミナー別集計!B4,開催状況\$J\$4: \$J\$24)」と表示されていることを確認
- ① [Enter]を押す
- ⑬ セル【C4】をクリック
- (4) 《ホーム》タブを選択
- (5)《クリップボード》グループの 国(コピー)を クリック

⑯ セル【C8】をクリック

- ⑰《クリップボード》グループの (貼り付 け)をクリック
- ⑱ セル【C12】をクリック
- 9《クリップボード》グループの 6 (貼り付 け)をクリック

## $\left(6\right)$

- ① セル【C4】をクリック
- **②セル【C4】の右下の■(フィルハンドル)セル** 【C6】までドラッグ
- ③ セル【C8】をクリック
- ④ セル【C8】の右下の■(フィルハンドル)をセ ル【C10】までドラッグ
- ⑤ セル【C12】をクリック
- ⑥ セル【C12】の右下の■(フィルハンドル)を セル【C13】までドラッグ

 $\overline{7}$ 

- $(1)$ セル【D4】に「=SUMIF(開催状況! \$E\$25:\$E\$38,セミナー別集計!B4,開催 状況!\$J\$25:\$J\$38)」と入力
- ② 同様に、5月と6月の残りのデータを集計
- $(8)$
- ① セル範囲【C4:F7】を選択
- ②《ホーム》タブを選択
- 3 《編集》グループの 2(合計)をクリック
- ④ セル範囲【C8:F11】を選択
- 5《編集》グループの Σ(合計)をクリック
- ⑥ セル範囲【C12:F14】を選択
- ⑦《編集》グループの 2(合計)をクリック
- ⑧ セル範囲【C15:F15】を選択
- 9《編集》グループの Σ(合計)をクリック
- $\left[9\right]$
- ①シート「地域別集計」のセル【B4】に 「=SUMIF(開催状況!\$C\$4:\$C\$53,地域 別集計!A4,開催状況!\$H\$4:\$H\$53)」と 入力
- ② セル【C4】に「=SUMIF(開催状況!\$C\$4: \$C\$53,地域別集計!A4,開催状況!\$J\$4: \$J\$53)」と入力
- ③ セル範囲【B4:C4】を選択
- ④ セル範囲【B4:C4】の右下の■(フィルハン ドル)をセル【C9】までドラッグ

#### ⑩

- ① セル範囲【B10:C10】を選択
- ②《ホーム》タブを選択
- 3 《編集》グループの  $\Sigma$  (合計)をクリック

### $(11)$

- ①シート「地域別集計」のセル範囲【A3:B9】 を選択
- ②《挿入》タブを選択
- ③《グラフ》グループの | ◎ | (マップグラフの挿 入)をクリック
- ④《塗り分けマップ》の《塗り分けマップ》をク リック
- ※「マップグラフを作成するために必要なデータが Bingに送信されます。」が表示された場合は、《同意 します》をクリックしておきましょう。
- ※作成直後は世界地図が表示されます。
- ⑤ マップグラフの大陸上を右クリック
- ※どの大陸でもかまいません。
- ※大陸上をポイントし、「系列・・・」と表示されること を確認してから、右クリックしましょう。
- ⑥《データ系列の書式設定》をクリック
- ⑦《データ系列の書式設定》作業ウィンドウの ■ (系列のオプション)をクリック
- 8《マップ投影》の マ をクリックし、一覧から 《メルカトル》を選択
- 9《マップ領域》の マをクリックし、一覧から 《データが含まれる地域のみ》を選択
- 10《マップラベル》の マをクリックし、一覧か ら《すべて表示》を選択
- ※《データ系列の書式設定》作業ウィンドウを閉じてお きましょう。

### ⑫

- ① グラフが選択されていることを確認
- ②《デザイン》タブを選択
- ③《場所》グループの (グラフの移動)をク リック
- 4 《新しいシート》を ●にし、「集計グラフ」と 入力
- ⑤《OK》をクリック

#### $(13)$

- ① グラフタイトルをクリック
- ② グラフタイトルを再度クリック
- ③「地域別受講者数」に修正

### ⑭

①シート「集計グラフ」のシート見出しをシート 「地域別集計」の右にドラッグ

## Lesson**50** アンケートの集計表と 集計グラフを作成しよう

# $\bigcirc$

- ① 表内のセルをクリック
- ②《挿入》タブを選択
- 3《テーブル》グループの ア (ピボットテーブ ル)をクリック
- ④《テーブルまたは範囲を選択》を ●)にする
- ⑤《テーブル/範囲》に「アンケート明細!\$B\$10: \$G\$310」と表示されていることを確認
- ⑥《新規ワークシート》を ●にする
- ⑦《OK》をクリック
- ⑧《ピボットテーブルのフィールド》作業ウィンド ウの「設問(1)」を《行》のボックスにドラッグ
- ⑨「年代」を《列》のボックスにドラッグ
- ⑩「設問(1)」を《値》のボックスにドラッグ

# $\circled{2}$

- ①《ピボットテーブルのフィールド》作業ウィンド ウの「性別」を《フィルター》のボックスにド ラッグ
- ② セル【B1】の をクリック
- ③「女」をクリック
- ④《OK》をクリック

 $\left(3\right)$ 

- ①《ピボットテーブルのフィールド》作業ウィンド ウの《フィルター》のボックスの「性別」をク リック
- ②《フィールドの削除》をクリック

## $\overline{A}$

- ①《ピボットテーブルのフィールド》作業ウィンド ウの《行》のボックスの「設問(1)」をクリック
- ②《フィールドの削除》をクリック
- ③《値》のボックスの「個数/設問(1)」をクリック
- ④《フィールドの削除》をクリック
- ⑤「設問(3)」を《行》のボックスにドラッグ
- ⑥「設問(3)」を《値》のボックスにドラッグ

### ⑤

- ①シート「Sheet1」のピボットテーブル内のセ ルをクリック
- ②《分析》タブを選択
- 3《ツール》グループの | | | | | | | | (ピボットグラフ) をクリック
- ④ 左側の一覧から《縦棒》を選択
- ⑤ 右側の一覧から《3-D縦棒》(左から7番目) を選択
- ⑥《OK》をクリック
- ⑦ グラフが選択されていることを確認
- ⑧《デザイン》タブを選択
- ⑨《場所》グループの (グラフの移動)をク リック
- ⑩ 《新しいシート》を(●)にする
- ⑪《OK》をクリック

### ⑥

- ① グラフをクリック
- ②《デザイン》タブを選択
- 3《グラフのレイアウト》グループの ||||||||||| 要素を追加)をクリック
- ④《凡例》をポイント
- ⑤《下》をクリック

## ⑦

- ① グラフエリアをクリック
- ②《ホーム》タブを選択
- 3《フォント》グループの 10 -(フォントサイズ) のマをクリックし、一覧から《11》を選択
- $\left(8\right)$
- ①シート「Sheet1」のシート見出しをダブルク リック
- ②「集計表」と入力し、[Enter]を押す
- ③シート「グラフ1」のシート見出しをダブルク リック
- 4「集計グラフ」と入力し、 [Enter]を押す

## $\left( 9\right)$

- ①シート「集計グラフ」のシート見出しをシート 「アンケート明細」の右側にドラッグ
- ②シート「集計表」のシート見出しをシート「ア ンケート明細」とシート「集計グラフ」の間に ドラッグ